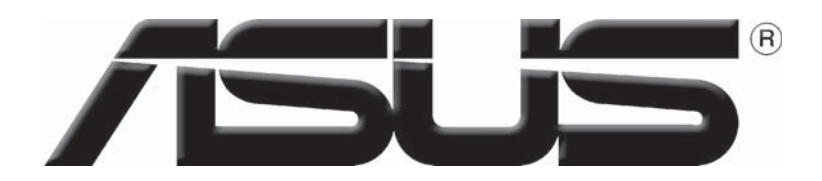

# **Grafi kkarte**

Software-Referenz

**G1729 Erste Ausgabe August 2005**

#### **Copyright © 2005 ASUSTeK COMPUTER INC. Alle Rechte vorbehalten.**

Kein Teil dieses Handbuchs, einschließlich der darin beschriebenen Produkte und Software, darf ohne ausdrückliche, schriftliche Genehmigung von ASUSTeK COMPUTER INC. ("ASUS") in irgendeiner Form, ganz gleich auf welche Weise, vervielfältigt, übertragen, abgeschrieben, in einem Wiedergewinnungssystem gespeichert oder in eine andere Sprache übersetzt werden.

Produktgarantien oder Service werden nicht geleistet, wenn: (1) das Produkt repariert, modifiziert oder abgewandelt wurde, außer schriftlich von ASUS genehmigte Reparaturen, Modifizierung oder Abwandlungen; oder (2) die Seriennummer des Produkts unkenntlich gemacht wurde oder fehlt.

ASUS STELLT DIESES HANDBUCH "SO, WIE ES IST", OHNE DIREKTE ODER INDIREKTE GARANTIEN, EINSCHLIESSLICH, JEDOCH NICHT BESCHRÄNKT AUF GARANTIEN ODER KLAUSELN DER VERKÄUFLICHKEIT ODER TAUGLICHKEIT FÜR EINEN BESTIMMTEN ZWECK, ZUR VERFÜGUNG. UNTER KEINEN UMSTÄNDEN HAFTET ASUS, SEINE DIREKTOREN, VORSTANDSMITGLIEDER, MITARBEITER ODER AGENTEN FÜR INDIREKTE, BESONDERE, ZUFÄLLIGE ODER SICH ERGEBENDE SCHÄDEN (EINSCHLIESSLICH SCHÄDEN AUF GRUND VON PROFITVERLUST, GESCHÄFTSVERLUST, BEDIENUNGSAUSFALL ODER DATENVER-LUST, GESCHÄFTSUNTERBRECHUNG UND ÄHNLICHEM), AUCH WENN ASUS VON DER WAHRSCHEINLICHKEIT DERARTIGER SCHÄDEN AUF GRUND VON FEHLERN IN DIESEM HANDBUCH ODER AM PRODUKT UNTERRICHTET WURDE.

SPEZIFIKATIONEN UND INFORMATIONEN IN DIESEM HANDBUCH DIENEN AUSSCHLIESSLICH DER INFORMATION, KÖNNEN JEDERZEIT OHNE ANKÜNDIGUNG GEÄNDERT WERDEN UND DÜRFEN NICHT ALS VERPFLICHTUNG SEITENS ASUS AUSGELEGT WERDEN. ASUS ÜBERNIMMT FÜR EVENTUELLE FEHLER ODER UNGENAUIGKEITEN IN DIESEM HANDBUCH KEINE VERANTWORTUNG ODER HAFTUNG, EINSCHLIESSLICH DER DARIN BESCHRIEBENEN PRODUKTE UND SOFTWARE.

In diesem Handbuch angegebene Produkt- und Firmennamen können u.U. eingetragene Warenzeichen oder Urheberrechte der entsprechenden Firmen sein und dienen nur der Identifi zierung oder Erklärung zu Gunsten des Eigentümers, ohne Rechte verletzen zu wollen.

# **Inhalt**

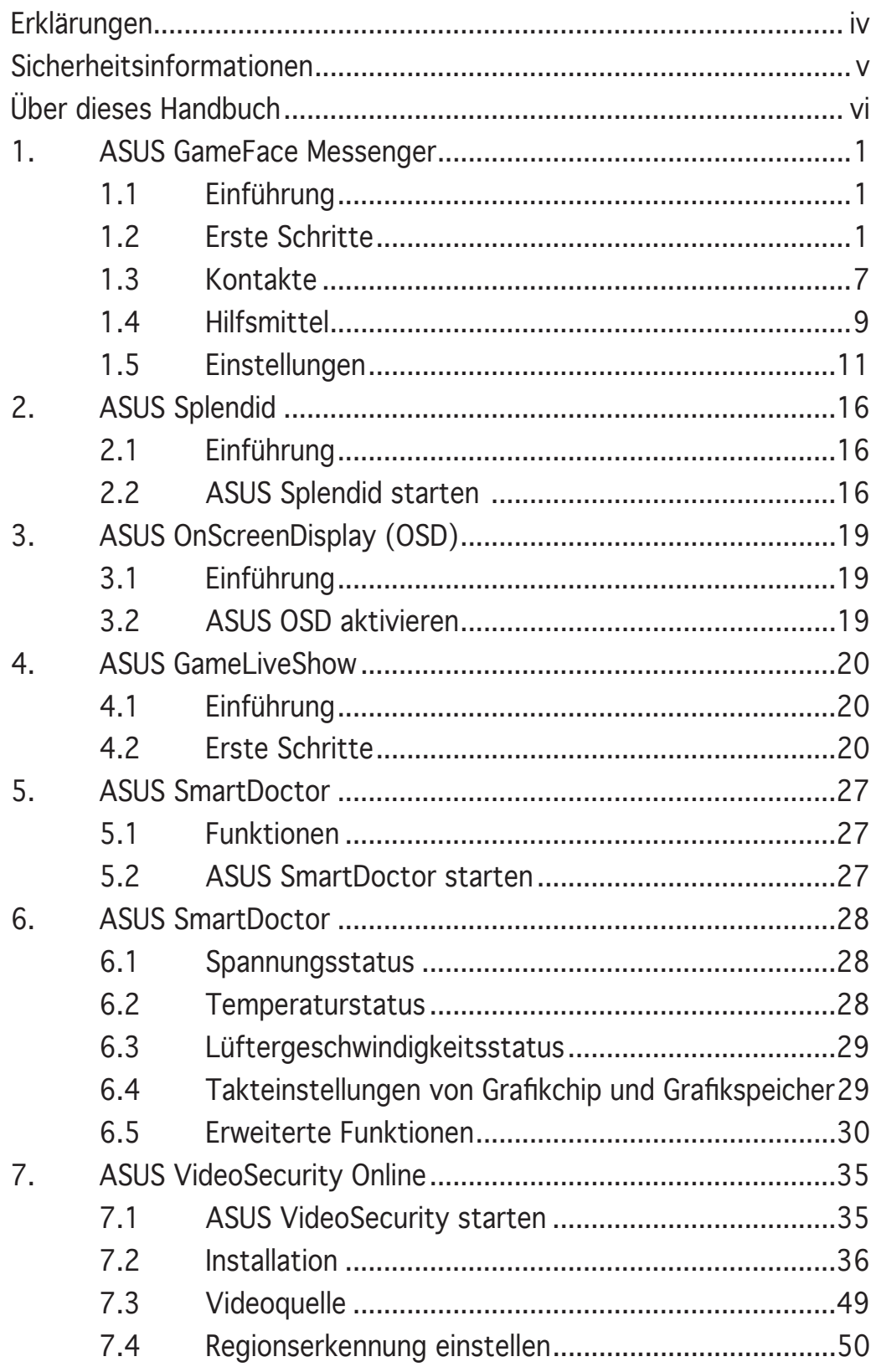

# **Erklärungen**

## Erklärung der Federal Communications Commission

Dieses Gerät stimmt mit den FCC-Vorschriften Teil 15 überein. Sein Betrieb unterliegt folgenden zwei Bedingungen:

- Dieses Gerät darf keine schädigenden Interferenzen erzeugen, und
- Dieses Gerät muss alle empfangenen Interferenzen aufnehmen, einschließlich derjenigen, die einen unerwünschten Betrieb erzeugen.

Dieses Gerät ist auf Grund von Tests für Übereinstimmung mit den Einschränkungen eines Digitalgeräts der Klasse B, gemäß Teil 15 der FCC-Vorschriften, zugelassen. Diese Einschränkungen sollen bei Installation des Geräts in einer Wohnumgebung auf angemessene Weise gegen schädigende Interferenzen schützen. Dieses Gerät erzeugt und verwendet Hochfrequenzenergie und kann, wenn es nicht gemäß den Anweisungen des Herstellers installiert und bedient wird, den Radio- und Fernsehempfang empfindlich stören. Es wird jedoch nicht garantiert, dass bei einer bestimmten Installation keine Interferenzen auftreten. Wenn das Gerät den Radio- oder Fernsehempfang empfindlich stört, was sich durch Ausund Einschalten des Geräts feststellen lässt, ist der Benutzer ersucht, die Interferenzen mittels einer oder mehrerer der folgenden Maßnahmen zu beheben:

- Empfangsantenne neu ausrichten oder an einem anderen Ort aufstellen.
- Den Abstand zwischen dem Gerät und dem Empfänger vergrößern.
- Das Gerät an die Steckdose eines Stromkreises anschließen, an die nicht auch der Empfänger angeschlossen ist.
- Den Händler oder einen erfahrenen Radio-/Fernsehtechniker um Hilfe bitten.

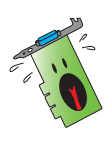

Die Verwendung abgeschirmter Kabel zum Anschluss des Monitors an die Grafikkarte ist erforderlich, um Entsprechung mit den FCC-Regeln zu gewährleisten. Änderungen oder Modifi kationen an diesem Produkt können jegliche Garantien hinsichtlich Sicherheit oder Leistung des Geräts ungültig werden lassen.

## Erklärung des kanadischen Ministeriums für Telekommunikation

Dieses Digitalgerät überschreitet keine Grenzwerte für Funkrauschemissionen der Klasse B, die vom kanadischen Ministeriums für Telekommunikation in den Funkstörvorschriften festgelegt sind.

Dieses Digitalgerät der Klasse B stimmt mit dem kanadischen ICES-003 überein.

# **Sicherheitsinformationen**

## Elektrische Sicherheit

- Beim Anschließen oder Trennen von Geräten an das oder vom System müssen die Netzleitungen der Geräte ausgesteckt sein, bevor die Signalkabel angeschlossen werden. Ziehen Sie ggf. alle Netzleitungen vom aufgebauten System, bevor Sie ein Gerät anschließen.
- Prüfen Sie, ob die Stromversorgung auf die Spannung Ihrer Region richtig eingestellt ist. Sind Sie sich über die Spannung der von Ihnen benutzten Steckdose nicht sicher, erkundigen Sie sich bei Ihrem Energieversorgungsunternehmen vor Ort.
- Ist die Stromversorgung defekt, versuchen Sie nicht, sie zu reparieren. Wenden Sie sich an den qualifizierten Kundendienst oder Ihre Verkaufsstelle.

## Betriebssicherheit

- Vor Installation des Motherboards und Anschluss von Geräten müssen Sie alle mitgelieferten Handbücher lesen.
- Vor Inbetriebnahme des Produkts müssen alle Kabel richtig angeschlossen sein und die Netzleitungen dürfen nicht beschädigt sein. Bemerken Sie eine Beschädigung, kontaktieren Sie sofort Ihren Händler.
- Um Kurzschlüsse zu vermeiden, halten Sie Büroklammern, Schrauben und Heftklammern fern von Anschlüssen, Steckplätzen, Sockeln und Stromkreisen.
- Vermeiden Sie Staub, Feuchtigkeit und extreme Temperaturen. Stellen Sie das Produkt nicht an einem Ort auf, wo es nass werden könnte.
- Stellen Sie das Produkt auf eine stabile Fläche.
- Sollten technische Probleme mit dem Produkt auftreten, kontaktieren Sie den qualifizierten Kundendienst oder Ihre Verkaufsstelle.

#### Produkthinweis der Macrovision Corporation

Dieses Produkt verfügt über Kopierschutztechnologie, die durch methodische Anforderungen bestimmter U.S.A.-Patente und anderer geistiger Eigentumsrechte der Macrovision Corporation und anderer Parteien geschützt sind. Die Verwendung dieser Kopierschutztechnologie muss von Macrovision Corporation genehmigt werden und ist, *wenn nicht anderweitig von der Macrovision Corporation genehmigt*, nur für private oder eingeschränkte Vorführungszwecke vorgesehen. Reverse-Engineering oder Demontage ist verboten.

# **Über dieses Handbuch**

## In diesem Handbuch verwendete Symbole

Um sicherzustellen, dass Sie bestimmte Aufgaben richtig ausführen, beachten Sie bitte die folgenden Symbole, die in diesem Handbuch verwendet werden.

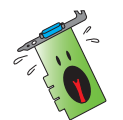

WARNUNG: Informationen zum Vermeiden von Verletzungen beim Ausführen einer Aufgabe

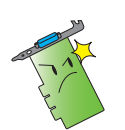

VORSICHT: Informationen zum Vermeiden von Schäden an den Komponenten beim Ausführen einer Aufgabe.

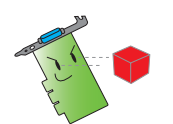

WICHTIG: Anweisungen, die Sie beim Ausführen einer Aufgabe befolgen MÜSSEN.

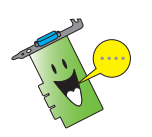

HINWEIS: Tipps und zusätzliche Informationen zur Erleichterung bei der Ausführung einer Aufgabe.

## Weitere Informationsquellen

An den folgenden Quellen finden Sie weitere Informationen und Produktsowie Software-Updates.

1. ASUS-Webseiten

ASUS-Websites enthalten weltweit aktualisierte Informationen über ASUS-Hardware und Softwareprodukte. ASUS-Websites sind in den ASUS-Kontaktinformationen aufgelistet.

2. Optionale Dokumentation

Ihr Produktpaket enthält möglicherweise optionale Dokumente wie z.B. Garantiekarten, die von Ihrem Händler hinzugefügt sind. Diese Dokumente gehören nicht zum Lieferumfang des Standardpakets.

# **1. ASUS GameFace Messenger**

## 1.1 Einführung

ASUS GameFace Messenger erlaubt Ihnen Text-, Audio-, oder Videokommunikation mit anderen GameFace Messenger-Benutzern in Echtzeit . Mit diesem Programm können Sie Point-to-Point Videokonferenzen abhalten und gleichzeitig an Online-Spielen teilnehmen.

## 1.2 Erste Schritte

#### 1.2.1 ASUS GameFace Messenger starten

So starten Sie den ASUS GameFace Messenger:

Klicken Sie auf Start. Wählen Sie GameFace Messenger aus der Liste verfügbarer Programme.

-oder-

Doppel-klicken Sie das GameFace Messenger-Symbol **SameFace** auf Ihrem Desktop.

#### 1.2.2 Ein neues Benutzerkonto einrichten

Falls Sie noch kein GameFace Messenger Benutzerkonto besitzen, führen Sie folgende Schritte aus, um eins zu erstellen.

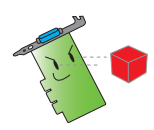

Bevor Sie ein neues Benutzerkonto einrichten, müssen Sie eine Verbindung mit dem Internet herstellen.

So richten Sie ein neues Benutzerkonto ein:

1. Klicken Sie im GameFace Messenger-Menü auf, Files (Dateien) > Go To (Gehe zu) > Support Home (Unterstützung).

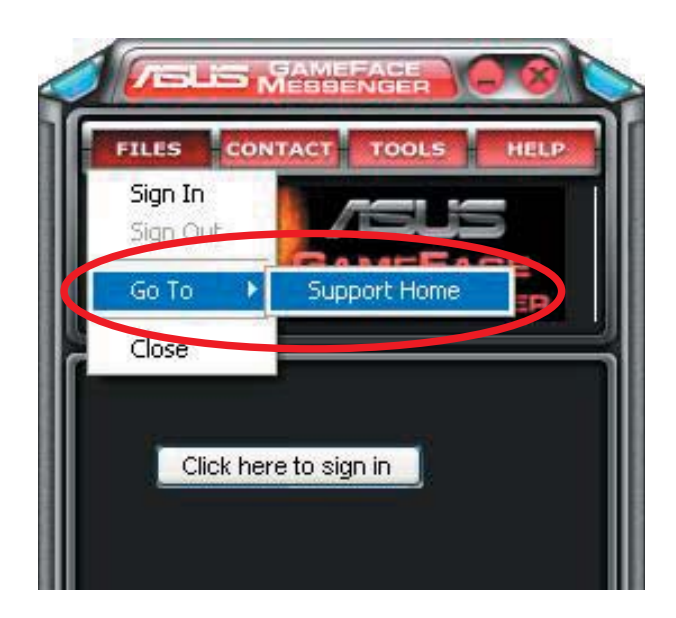

2. Klicken Sie auf der sich daraufhin öffnenden Webseite auf Register New Account (Registrieren).

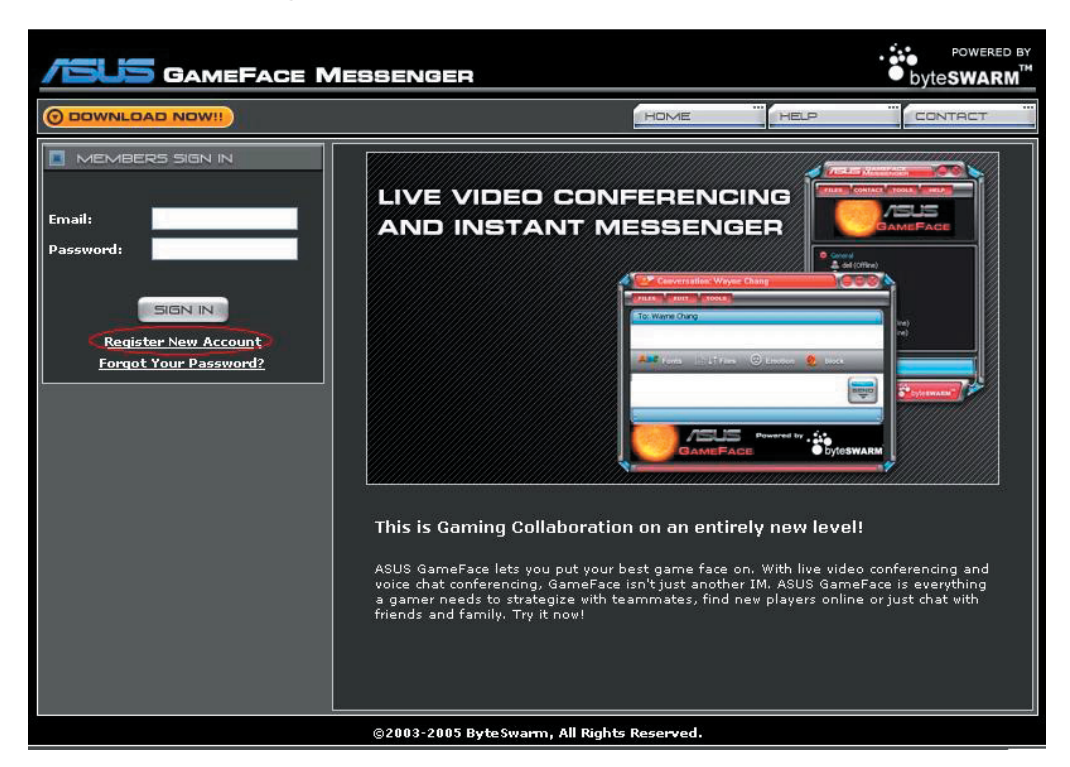

3. Geben Sie Ihre Daten ein und klicken Sie dann auf REGISTER NOW (Jetzt registrieren).

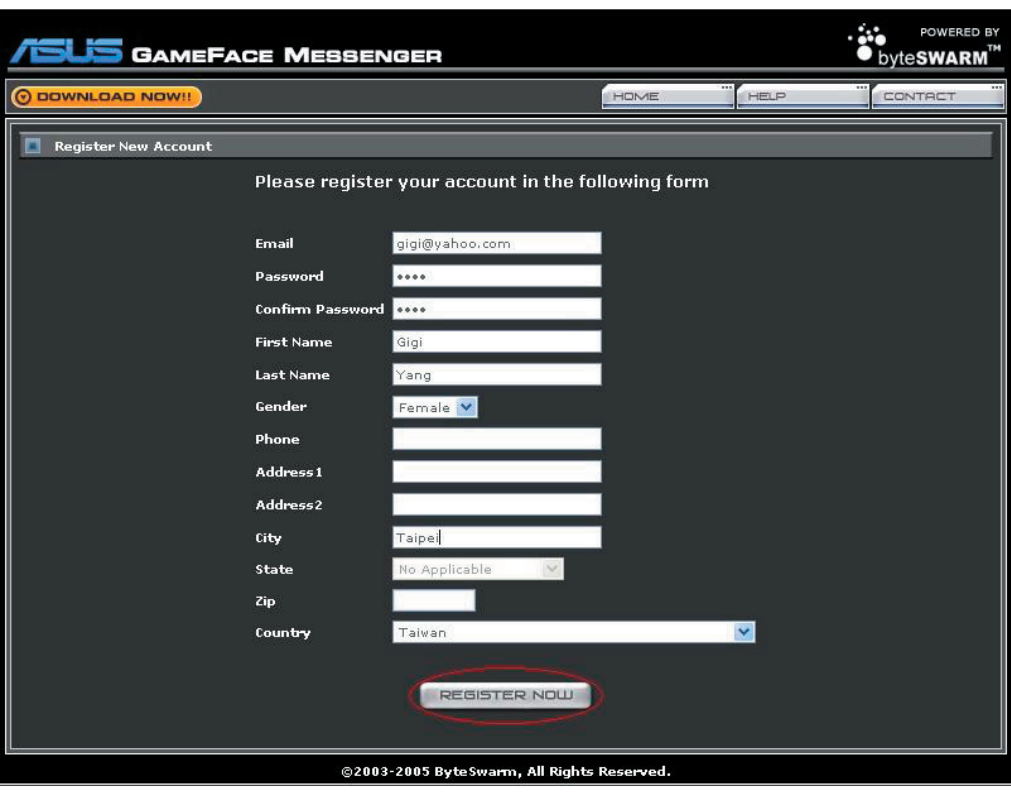

4. Folgen Sie den Anweisungen auf Ihrem Bildschirm, um den Prozess zu beenden.

#### 1.2.3 Mit dem GameFace Messenger anmelden

So melden Sie sich mit dem GameFace Messenger an:

1. Falls GameFace Messenger nicht darauf eingestellt ist, Sie automatisch anzumelden, sobald Sie mit dem Internet verbunden sind, klicken Sie auf File (Datei)  $>$  Sign In (Anmelden).

- oder -

Klicken Sie auf "Click here to sign in" (Zum Anmelden hier Klicken) im Hauptmenü.

Das folgende Fenster erscheint.

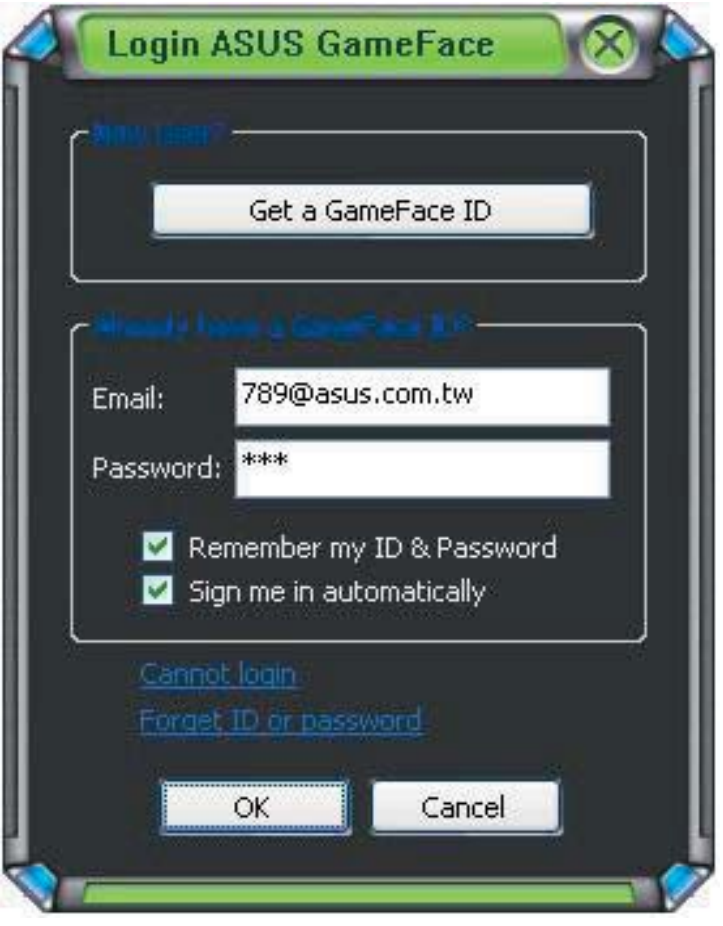

- 2. Falls Ihre Anmeldeinformationen nicht auf Ihrem Computer gespeichert sind, geben Sie Ihre eMail-Adresse und Ihr Passwort in die jeweiligen Textfelder ein und klicken Sie auf OK.
- 3. Falls Sie Ihre Anmeldeinformationen auf Ihrem Computer speichern wollen, klicken Sie das Kästchen "Remember my ID & Password" (ID und Passwort speichern) an.
- 4. Falls Sie automatisch angemeldet werden wollen, sobald Sie mit dem Internet verbunden sind, klicken Sie das Kästchen "Sign me in automatically" (automatisch anmelden) an.

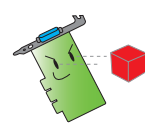

Es wird empfohlen, die Schritte 3 und 4 nicht durchzuführen, wenn Sie Ihren Computer mit anderen gemeinsam nutzen.

1.2.4 GameFace Messenger abmelden

So melden Sie sich vom GameFace Messenger ab:

Klicken Sie im GameFace Messenger-Menü auf File (Datei) > Sign Out (Abmelden).

1.2.5 Andere Benutzer zu GameFace Messenger-Konferenz einladen

So laden Sie andere Benutzer zu einer GameFace Messenger-Konferenz ein:

- 1. Klicken Sie mit der rechten Maustaste auf einen Benutzernamen.
- 2. Klicken Sie "Invite GameFace Conference" (Zu GameFace-Konferenz einladen) im erscheinenden Pop-up-Menü.

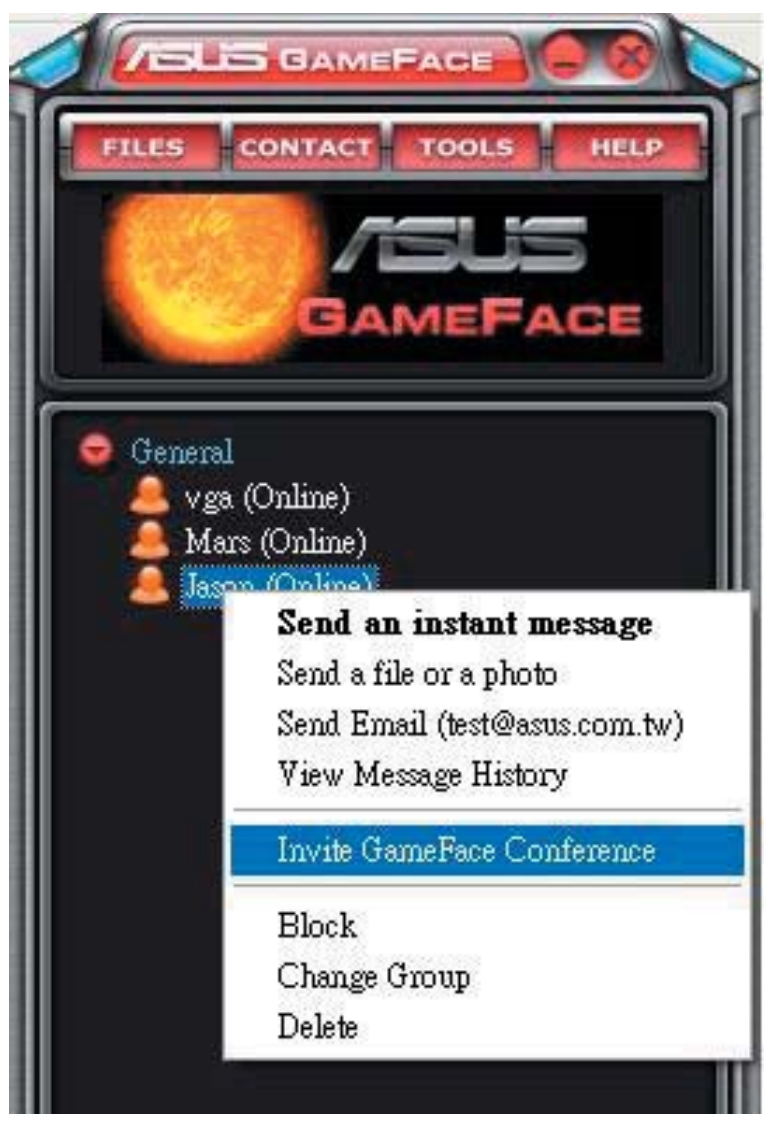

3. Im ASUS GameFace Messenger können maximal acht (8) Benutzer an einer Konferez teilnehmen. Das folgende Bild zeigt eine Konferenz mit vier Teilnehmern.

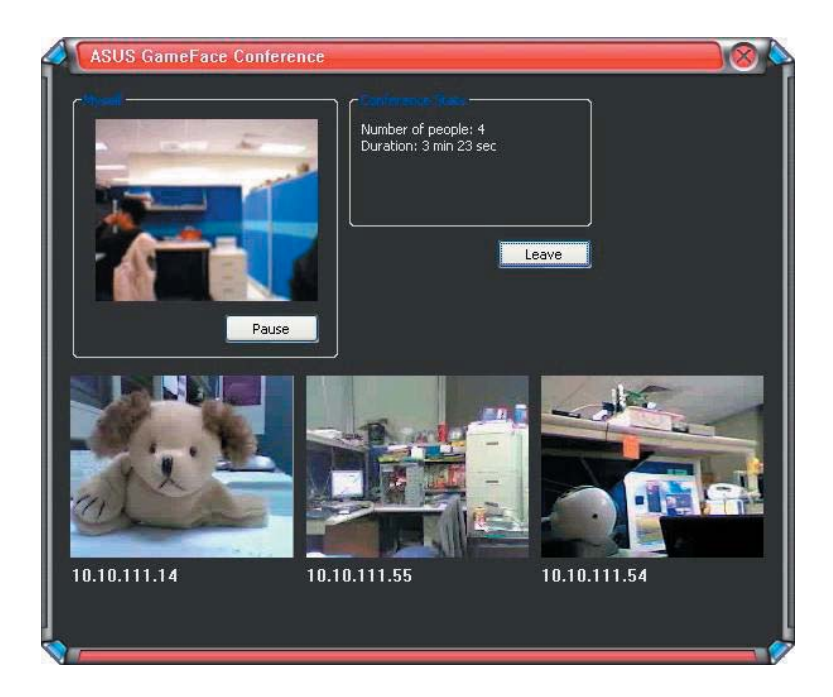

4. Drücken Sie den OnScreen Display (OSD) Hotkey, um das OSD-Menü aufzurufen. Klicken Sie das Kästchen "Enable Gameface" (GameFace aktivieren) an, um den GameFace Messenger während eines Vollbild-Videospiels anzuzeigen.

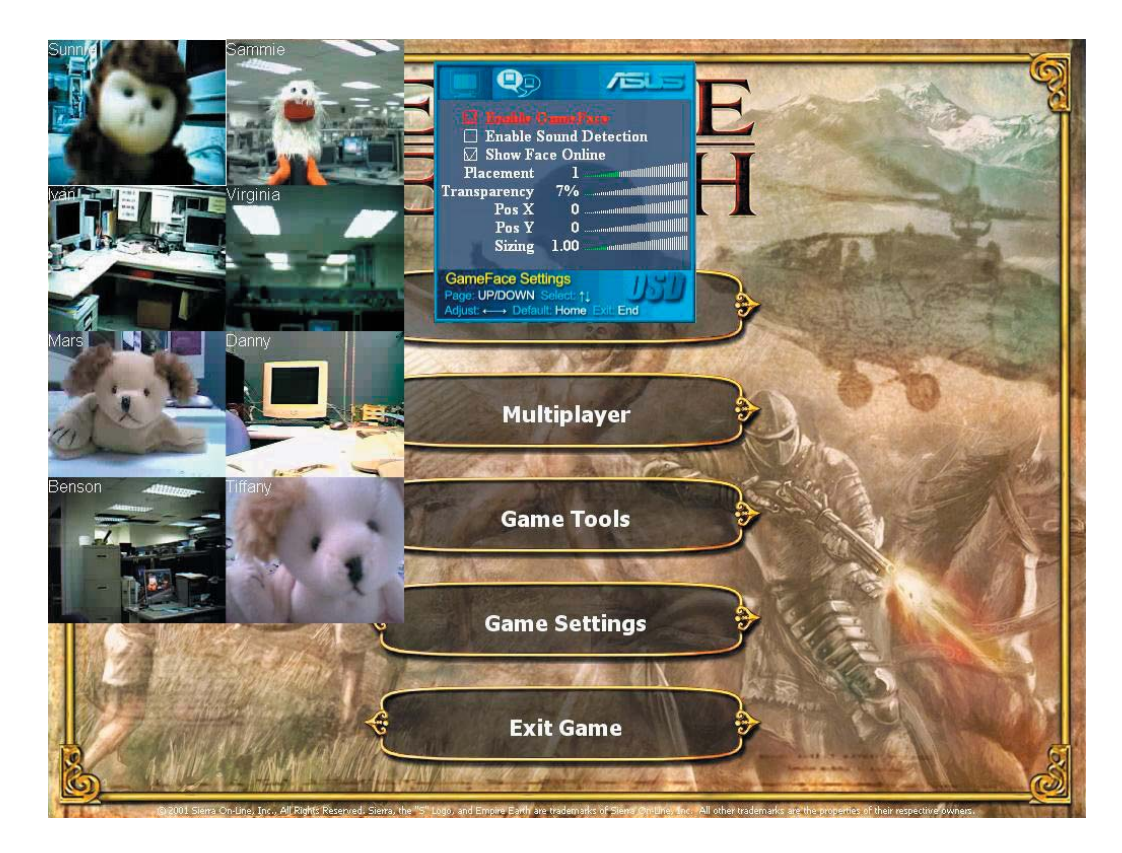

#### 1.2.6 Angezeigenamen ändern

So ändern Sie den Namen, unter dem Sie anderen Benutzern erscheinen:

Klicken Sie im GameFace Messenger-Menü auf Tools (Extras) > Change Display Name (Anzeigenamen ändern). Folgen Sie den Anweisungen auf Ihrem Bildschirm.

#### 1.2.7 Status ändern

So ändern Sie Ihren Status:

Klicken Sie im GameFace Messenger-Menü auf Tools (Extras > Change My Status (Status ändern) und wählen Sie eine Statusbeschreibung aus der Liste.

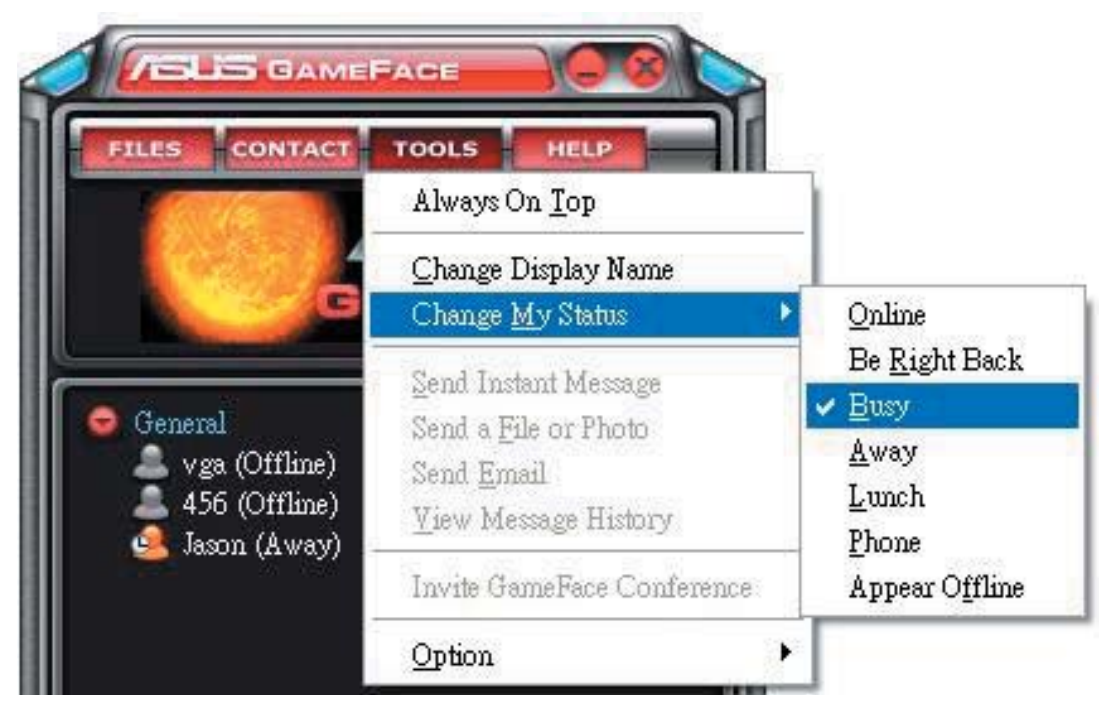

## 1.3 Kontakte

1.3.1 Neuen Kontakt erstellen

So erstellen Sie einen neuen Kontakt:

Klicken Sie im GameFace Messenger-Menu auf Contact (Kontakt) > Add a Contact (Kontakt hinzufügen). Folgen Sie den Anweisungen auf Ihrem Bildschirm.

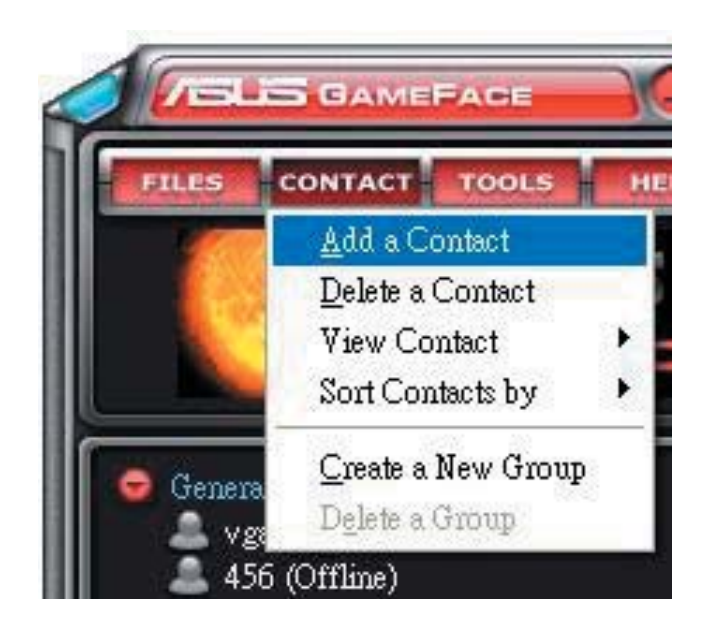

1.3.2 Kontakt löschen

So löschen Sie einen existierenden Kontakt:

Klicken Sie im GameFace Messenger-Menü auf Contact (Kontakt) > Delete a Contact (Kontakt löschen). Folgen Sie den Anweisungen auf Ihrem Bildschirm.

#### 1.3.3 Kontaktanzeige ändern

So verändern Sie die Anzeige der Kontakliste:

Klicken Sie im GameFace Messenger-Menü auf Contact (Kontakt) > View Contact (Kontakt anzeigen), und wählen Sie entweder By Display Name (Nach Anzeige-Namen) oder By Email (Nach Email).

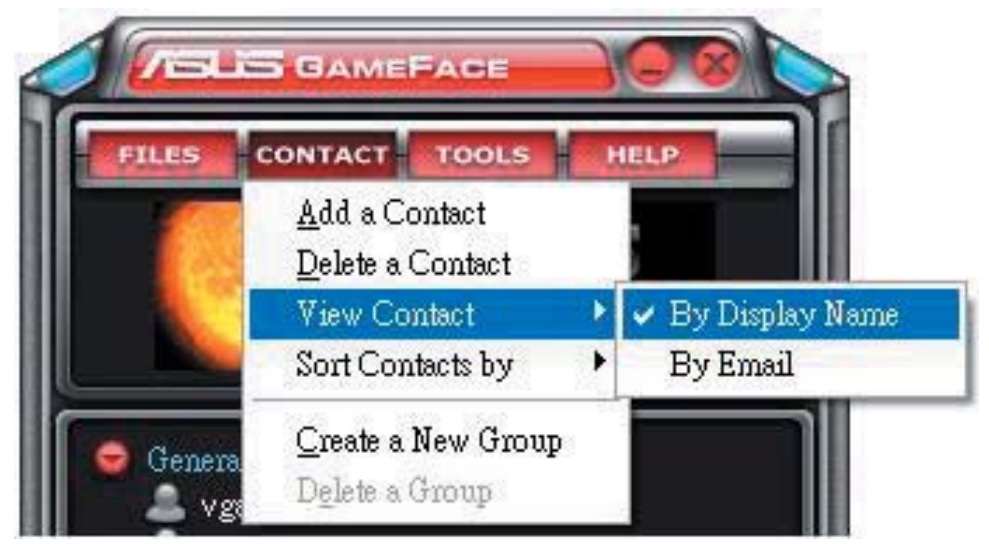

#### 1.3.4 Kontakte sortieren

So sortieren Sie die Kontake auf Ihrer Liste:

Klicken Sie im GameFace Messenger-Menü auf Contact (Kontakt) > Sort Contact by (Kontakte sortieren nach), und sortieren Sie Ihre Kontakte nach Group (Gruppe) oder Online/Offline (Online-/Offline-Status).

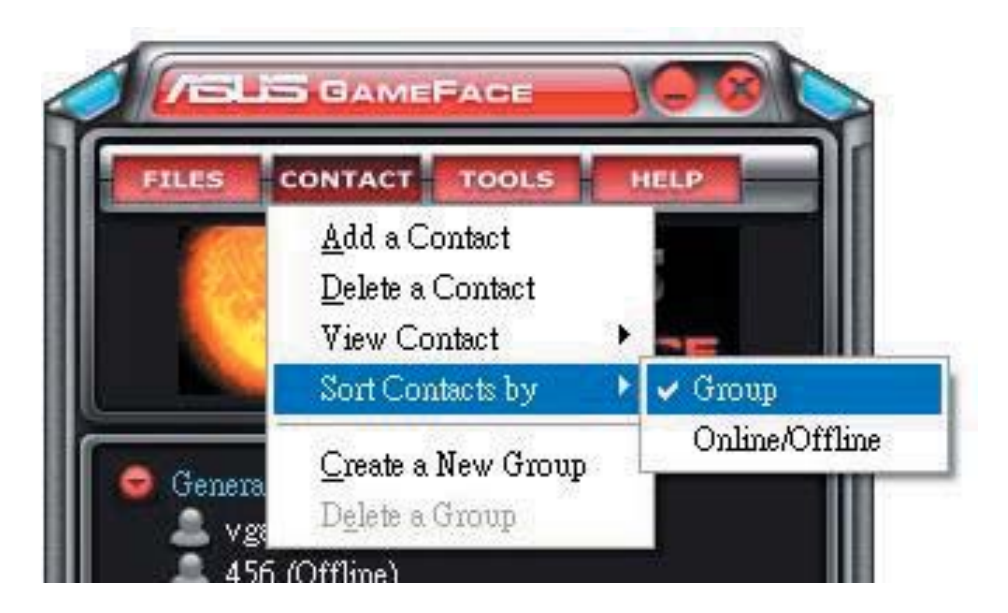

#### 1.3.5 Gruppen erstellen

Sie können Ihre Kontakte mit Hilfe von Gruppen in verschiedene Kategorien einteilen. So erstellen Sie eine neue Gruppe:

Klicken Sie im GameFace Messenger-Menü auf Contact (Kontakt) > Create a New Group (Neue Gruppe erstellen). Folgen Sie den Anweisungen auf Ihrem Bildschirm.

#### 1.3.6 Gruppen löschen

So löschen Sie eine Gruppe:

Klicken Sie im GameFace Messenger-Menü auf Contact (Kontakt) > Delete a Group (Gruppe löschen). Folgen Sie den Anweisungen auf Ihrem Bildschirm.

#### 1.4 Hilfsmittel

1.4.1 Sofortnachricht verschicken

So verschicken Sie eine Sofortnachricht:

Klicken Sie auf einen Benutzernamen auf Ihrer Liste und das folgende Fenster erscheint. Tippen Sie Ihre Nachricht in das Textfeld und klicken Sie auf "Send" (abschicken).

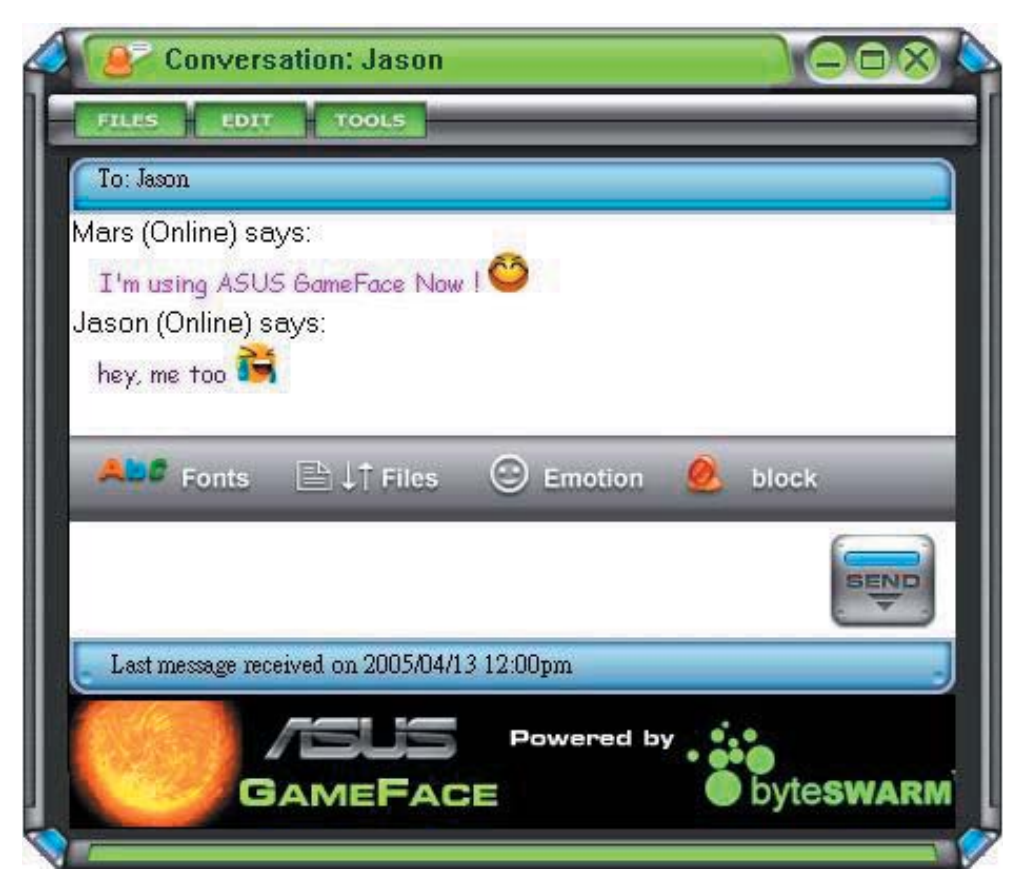

#### 1.4.2 Datei verschicken

So verschicken Sie eine Datei:

- 1. Doppelklicken Sie auf einen Benutzernamen.
- 2. Klicken Sie auf Tools (Extras) > Send a File or Photo (Datei oder Bild verschicken). Folgen Sie den Anweisungen auf Ihrem Bildschirm, um eine Datei oder ein Bild zu verschicken.
- 1.4.3 eMail verschicken

So verschicken Sie eine eMail:

- 1. Doppelklicken Sie auf einen Benutzernamen.
- 2. Klicken Sie auf Tools (Extras) > Send Email (Email verschicken). Folgen Sie den Anweisungen auf Ihrem Bildschirm, um eine eMail zu verschicken.
- 1.4.4 Nachrichtenverlauf ansehen

So können Sie den Nachrichtenverlauf ansehen:

- 1. Doppelklicken Sie auf einen Benutzernamen.
- 2. Klicken Sie auf Tools (Extras) > View Message History (Nachrichtenverlauf anzeigen). Folgen Sie den Anweisungen auf Ihrem Bildschirm, um den Nachrichtenverlauf anzusehen.

## 1.5 Einstellungen

#### 1.5.1 Allgemein

So werden die allgemeinen Einstellungen angezeigt:

1. Klicken Sie im GameFace Messenger-Menü auf Tools (Extras) > Option (Optionen) > General Setting (Allgemeine Einstellungen). Das folgende Fenster erscheint.

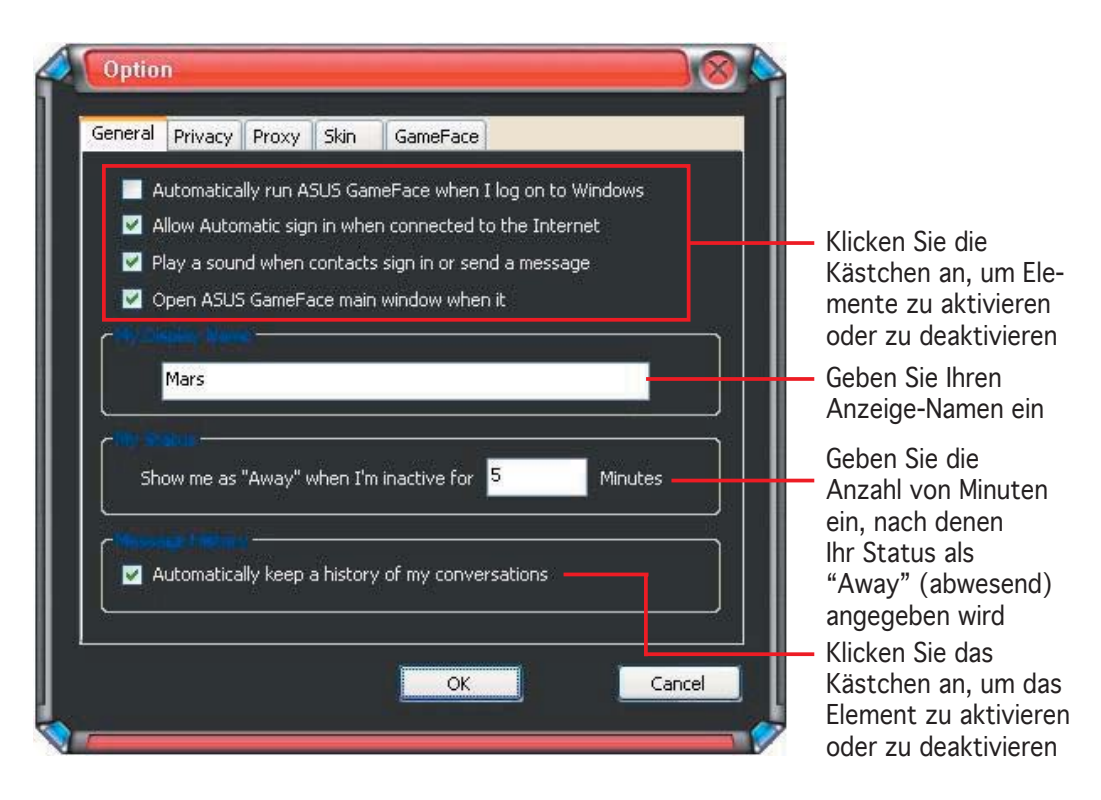

#### 1.5.2 Privatsphäre

So werden die Einstellungen Ihrer Privatsphäre angezeigt:

Klicken Sie im GameFace Messenger-Menü auf Tools (Extras) > Option (Optionen) > Privacy Setting (Privatsphäre). Das folgende Fenster erscheint.

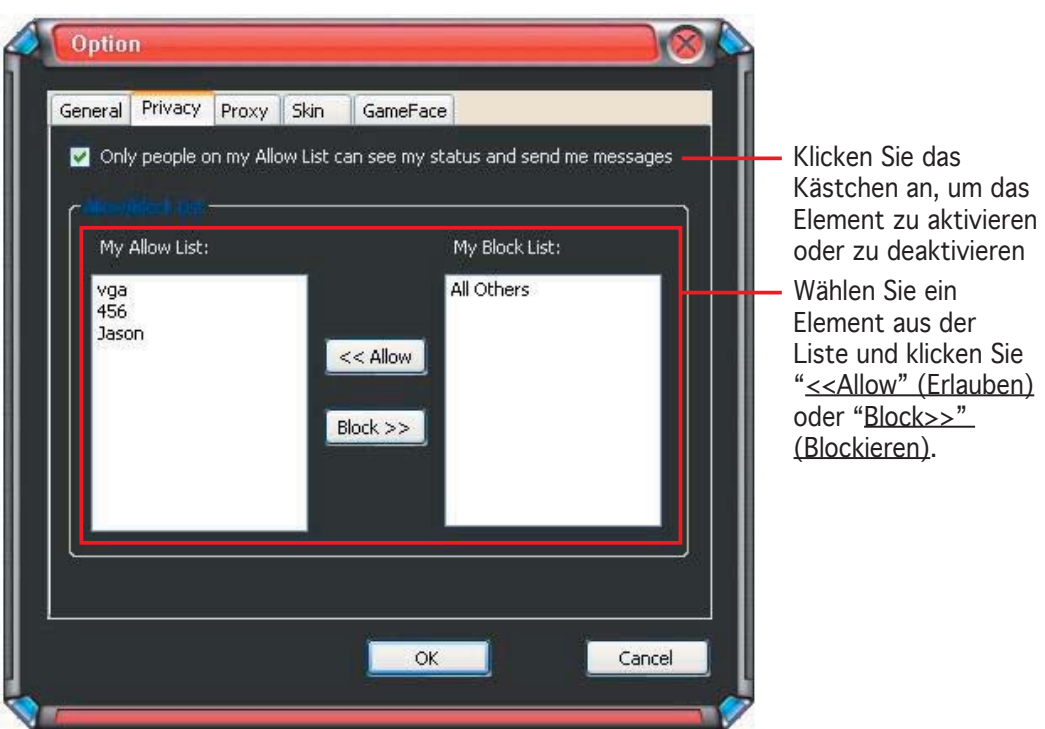

#### 1.5.3 Proxy

So werden die Proxy-Einstellungen angezeigt:

Klicken Sie im GameFace Messenger-Menü auf Tools (Extras) > Option (Optionen)> Proxy Setting (Proxyeinstellungen). Das folgende Fenster erscheint.

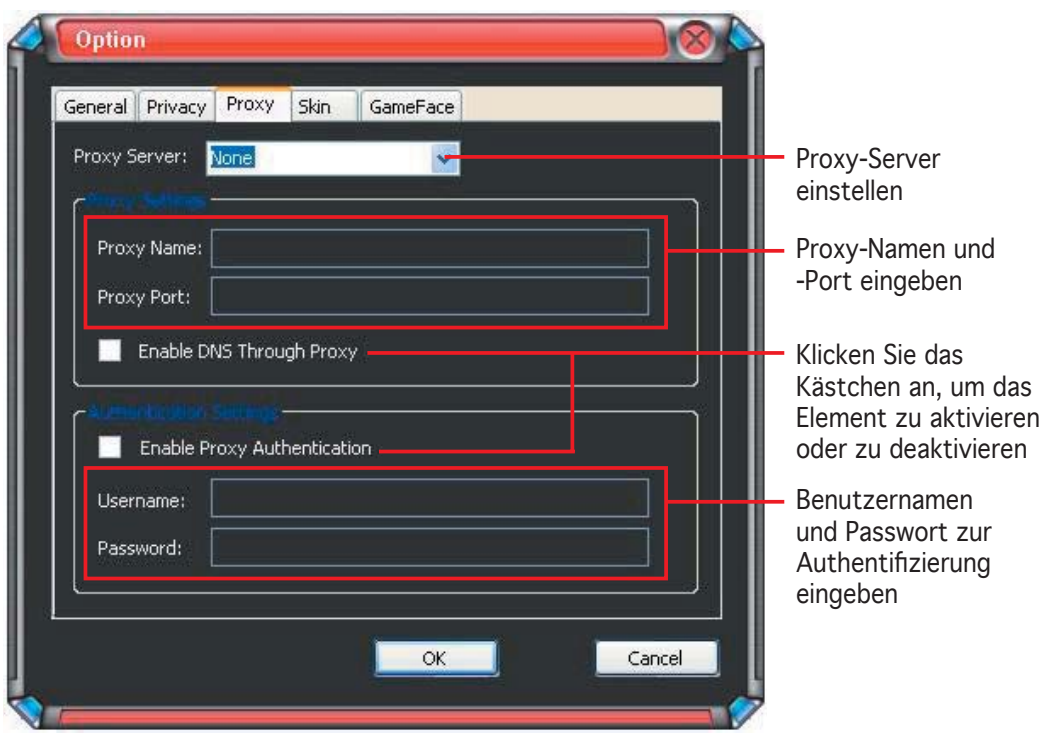

#### 1.5.4 Darstellungsoptionen

So werden die Darstellungsoptionen angezeigt:

Klicken Sie im GameFace Messenger-Menü auf Tools (Extras) > Option (Optionen) > Skin Setting (Darstellungsoptionen). Das folgende Fenster erscheint.

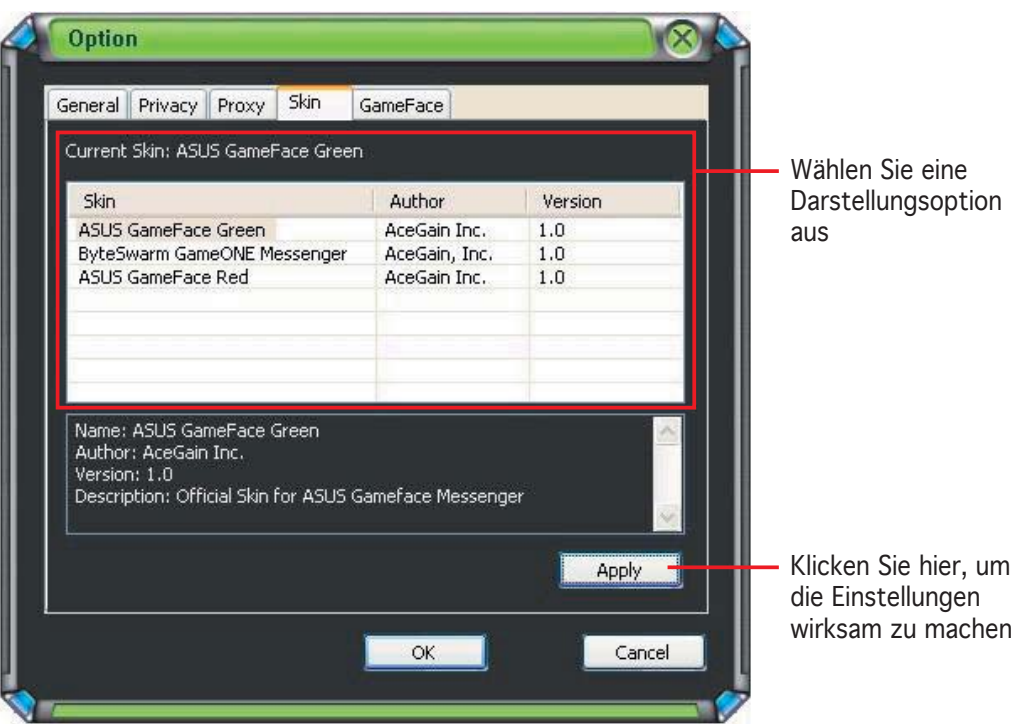

#### 1.5.5 GameFace

So werden die GameFace-Einstellungen angezeigt:

Klicken Sie im GameFace Messenger-Menü auf Tools (Extras) > Option (Optionen) > GameFace Setting (GameFace-Einstellungen). Das folgende Fenster erscheint.

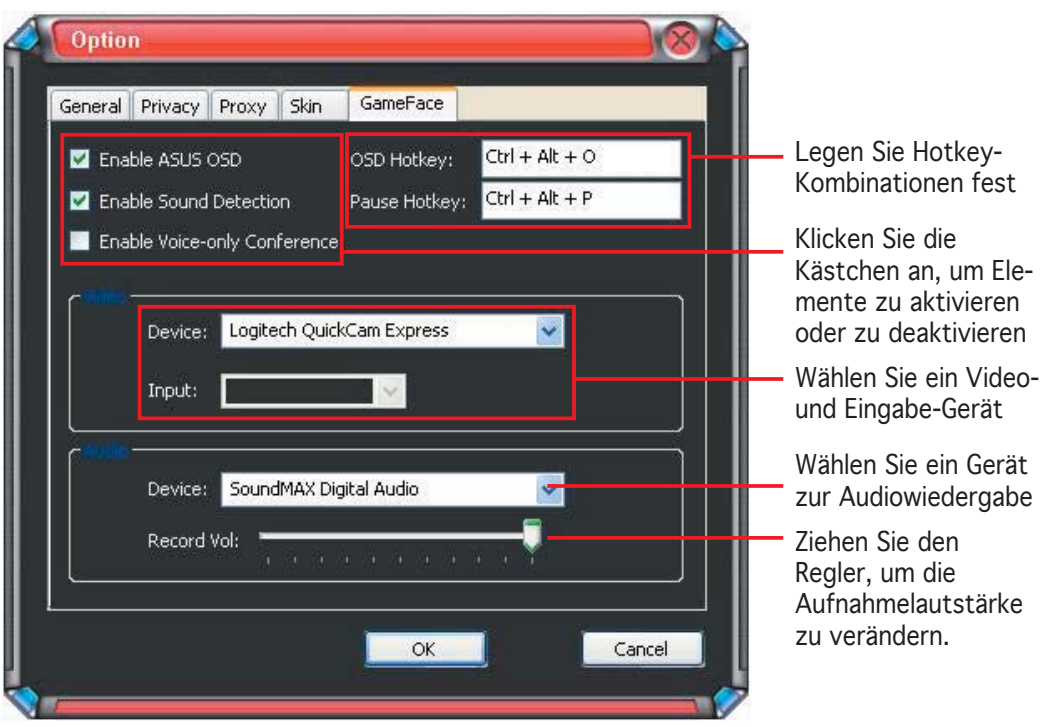

# **2. ASUS Splendid**

## 2.1 Einführung

Die ASUS Splendid Video Enhancement Technologie verbessert die Anzeigequalität Ihres Systems erheblich. Mit Hilfe dieser Option können Sie den Kontrast und den Modus einstellen, oder einen Bereich für die erweiterte Anzeige festlegen.

## 2.2 ASUS Splendid starten

So wird ASUS Splendid gestartet:

1. Klicken Sie auf Start. Gehen Sie zu Control Panel (Systemsteuerung) > Display (Anzeige) > Settings (Einstellungen) > Advanced (Erweitert). Das folgende Fenster erscheint.

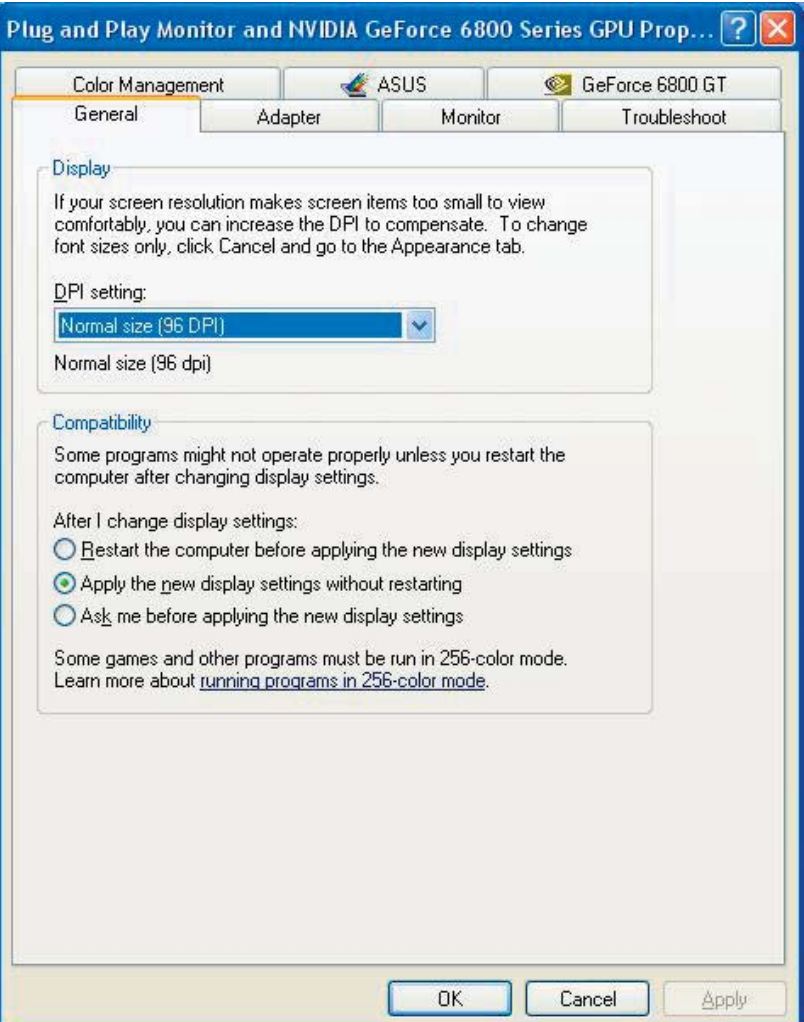

2. Wählen Sie den ASUS-Registerreiter und ASUS Splendid, und Sie sehen folgendes:

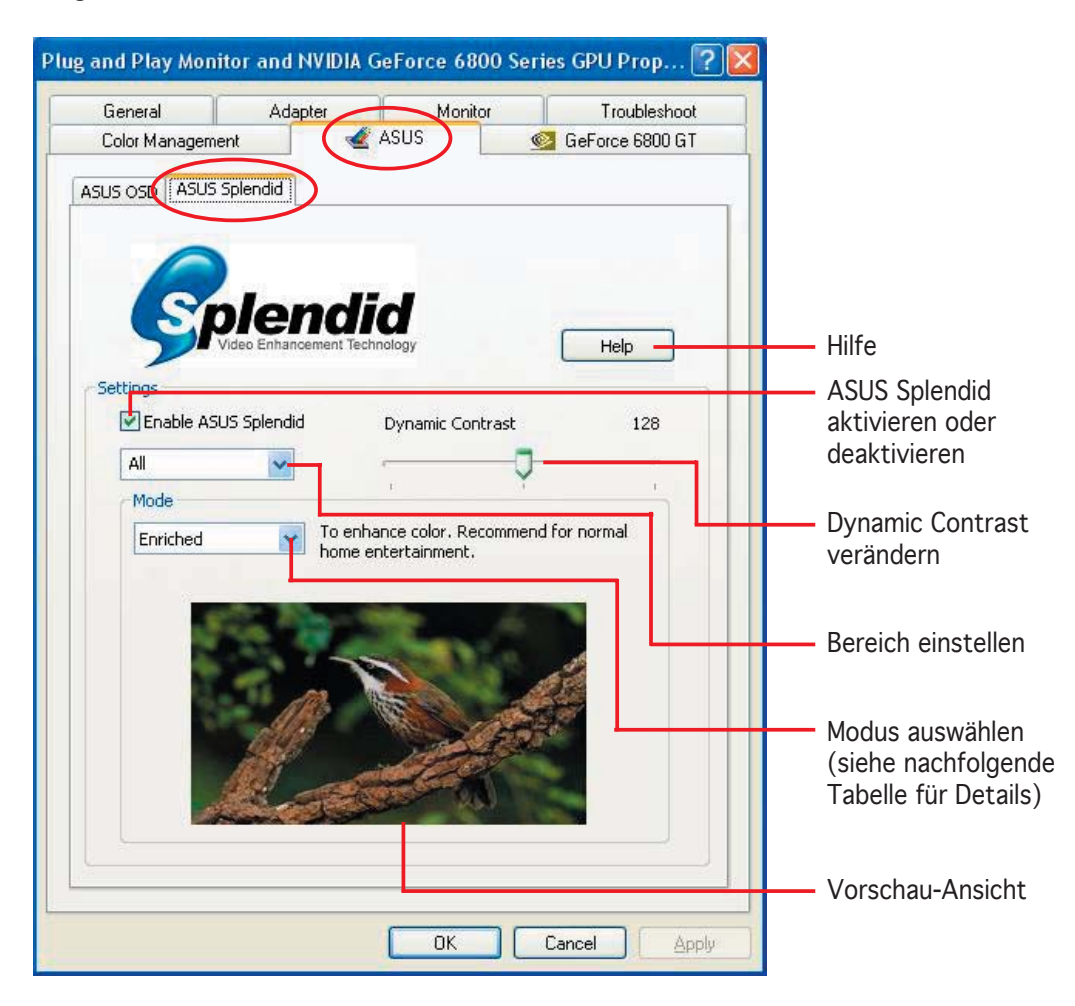

#### Splendid Modustabelle

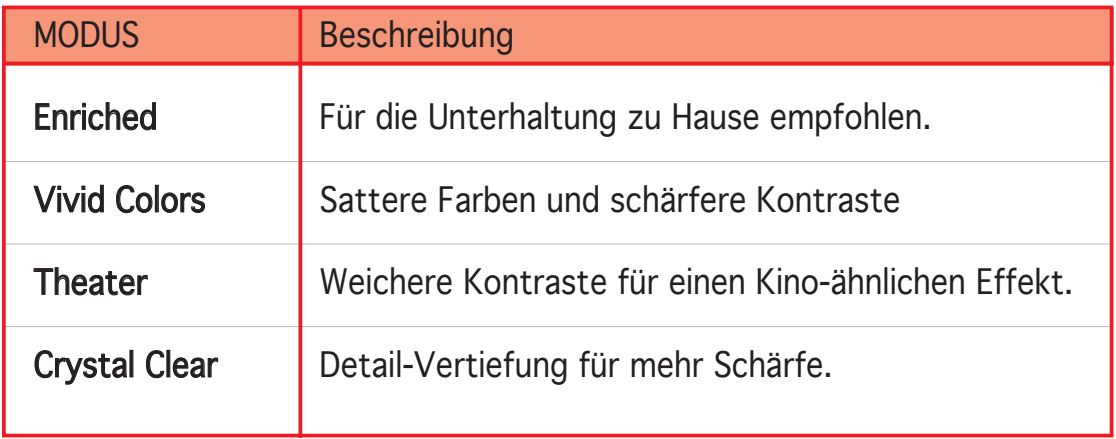

3. Klicken Sie auf OK, um die Veränderungen zu übernehmen.

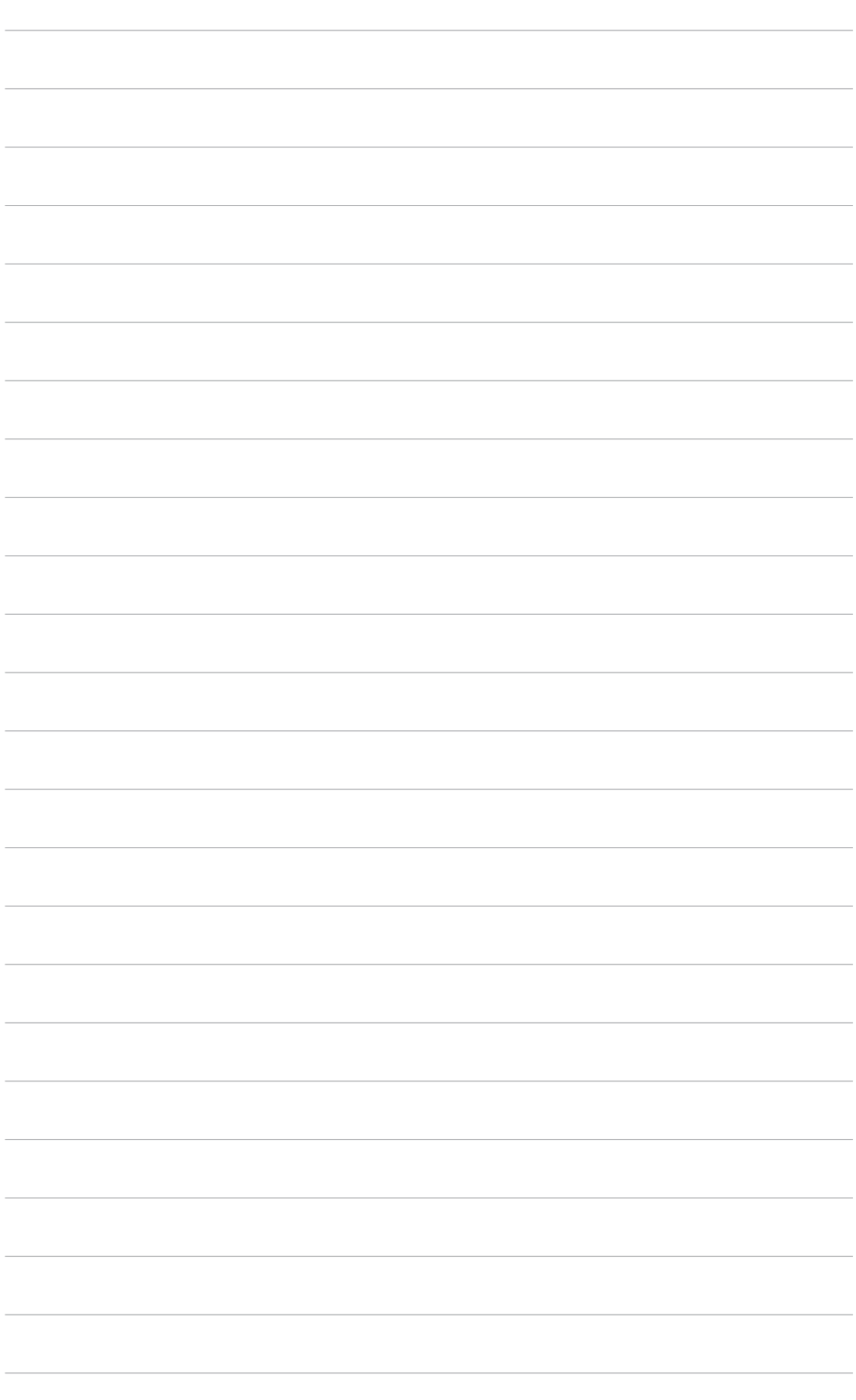

# **3. ASUS OnScreenDisplay (OSD)**

## 3.1 Einführung

Mit der ASUS OnScreenDisplay-Funktion können Sie die Anzeigeparameter dynamisch verändern während Sie Vollbild-3D- und OpenGL-Spiele spielen.

## 3.2 ASUS OSD aktivieren

So wird ASUS OSD gestartet:

- 1. Klicken Sie auf Start. Gehen Sie zu Control Panel (Systemsteuerung) > Display (Anzeige) > Settings (Einstellungen) > Advanced (Erweitert).
- 2. Wählen Sie den ASUS-Registerreiter und ASUS OSD, und Sie sehen folgendes:

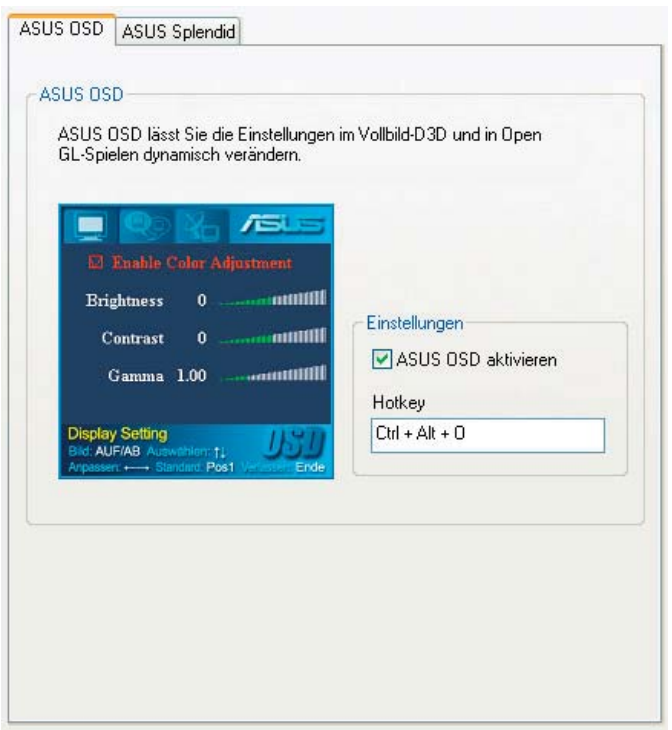

- 3. Klicken Sie das Kästchen "Enable ASUS OSD" (ASUS OSD aktivieren) an.
- 4. Geben Sie im Hotkey-Textfeld die gewünschten Tastenkombinationen ein. Die Strg- und Alt-Tasten sind von vornherein festgelegt.
- 5. Klicken Sie OK, um die Einstellungen wirksam zu machen und die Einstellungen zu schließen, oder klicken Sie auf "Apply" (Übernehmen). Klicken Sie auf "Cancel" (Abbrechen), um die neuen Einstellungen zu verwerfen und das Fenster zu schließen.

# **4. ASUS GameLiveShow**

## 4.1 Einführung

Mit ASUS GameLive Show können Sie andere Benutzer an Ihren Spielerlebnissen in Echtzeit teilhaben lassen, während Sie Vollbild-Spiele spielen. Über den Internet Explorer können Sie eine GameLive Show-Übertragung auf einem anderen Computer mitverfolgen. Mit der GameReplay-Funktion können Sie außerdem Ihre Spielschritte aufnehmen und wiedergeben.

## 4.2 Erste Schritte

#### 4.2.1 ASUS GameLiveShow und GameReplay starten

So wird ASUS GameLiveShow gestartet:

Doppel-klicken Sie das GameLiveShow-Symbol **ABUS** auf Ihrem Desktop.

#### 4.2.2 GameLiveShow einrichten

Im GameLiveShow Setup-Menü können Sie die Auflösung, Bildrate, Verbindungsart, Ethernet-Port und den Benutzernamen/das Passwort zur Authentifikation festlegen. Klicken Sie auf das GAMELIVESHOW SETUP-Symbol, und die folgenden Elemente anzuzeigen.

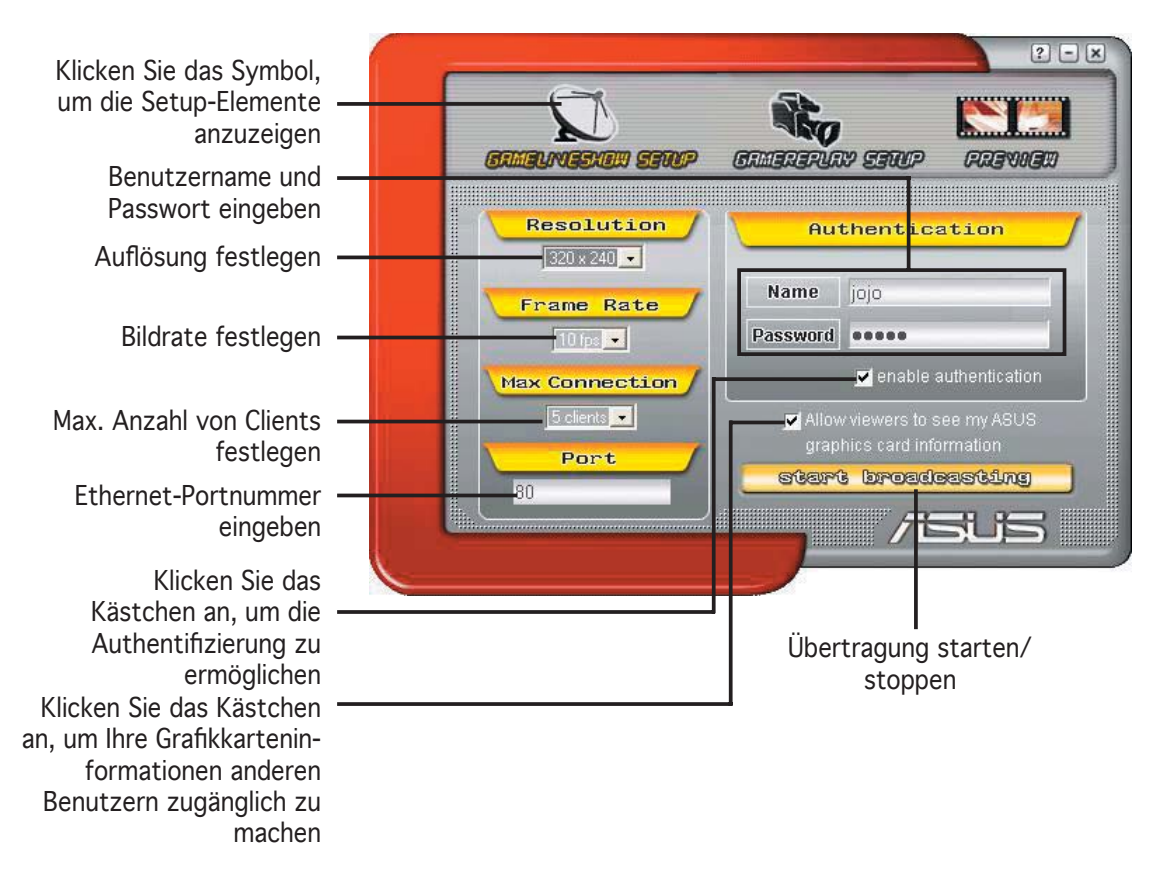

## 4.2.3 GameReplay einrichten

Im GameReplay Setup-Menü können Sie Auflösung, Bildrate, das Verzeichnis für aufgenommene Dateien und den GameReplay Hotkey festlegen. Klicken Sie auf das GAMEREPLAY SETUP-Symbol, um die folgenden Elemente anzuzeigen.

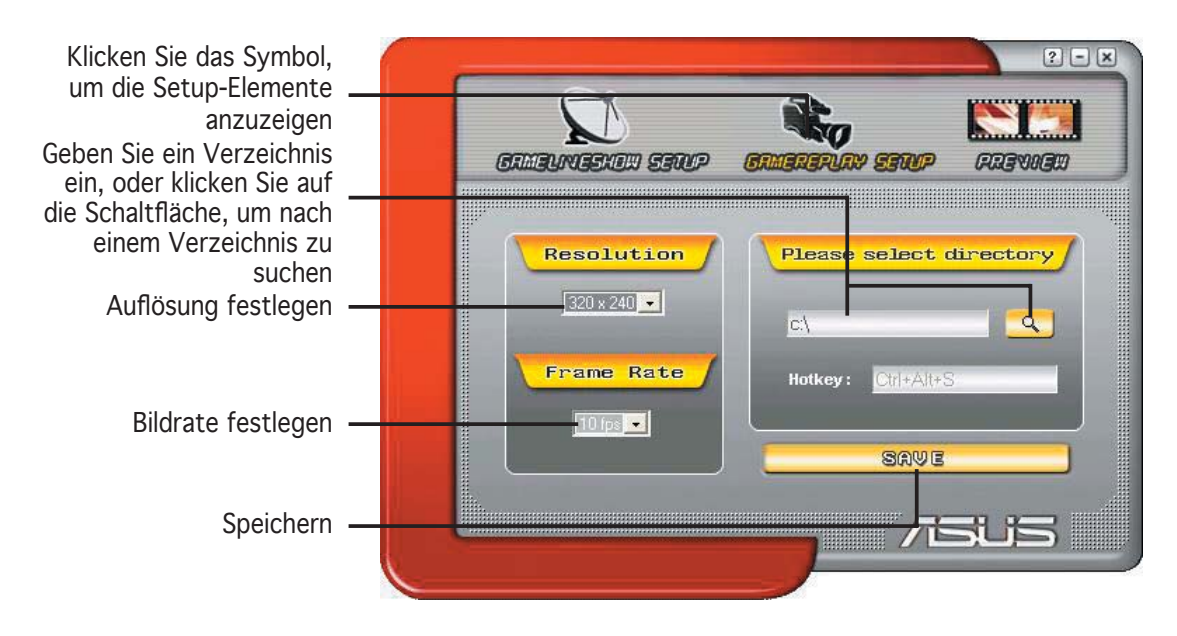

#### 4.2.4 Preview

Über das Preview-Menü können Sie mit GameReplay aufgezeichnete Spiele ansehen. Klicken Sie auf das PREVIEW-Symbol, um die folgenden Elemente anzuzeigen.

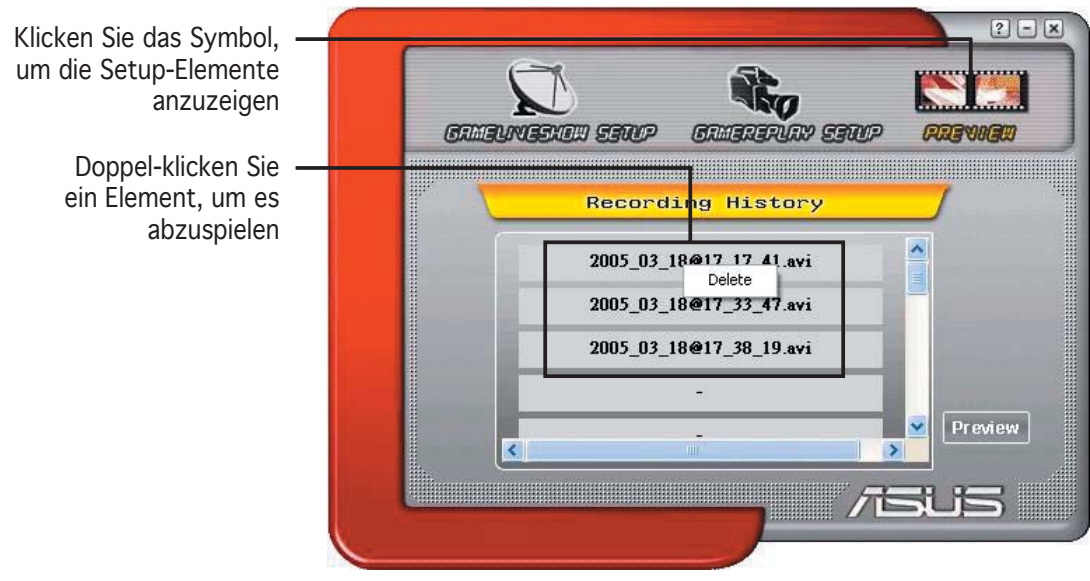

#### 4.2.5 GameReplay in OSD aktivieren

So aktivieren Sie GameReplay in OSD:

- 1. Starten Sie OSD mit den OSD-Hotkeys während eines Volldbild-Spiels.
- 2. Öffnen Sie GameLiveShow Settings (GameLiveShow-Einstellungen) und klicken Sie das Kästchen "Enable GameReplay" (GameReplay aktivieren) an.

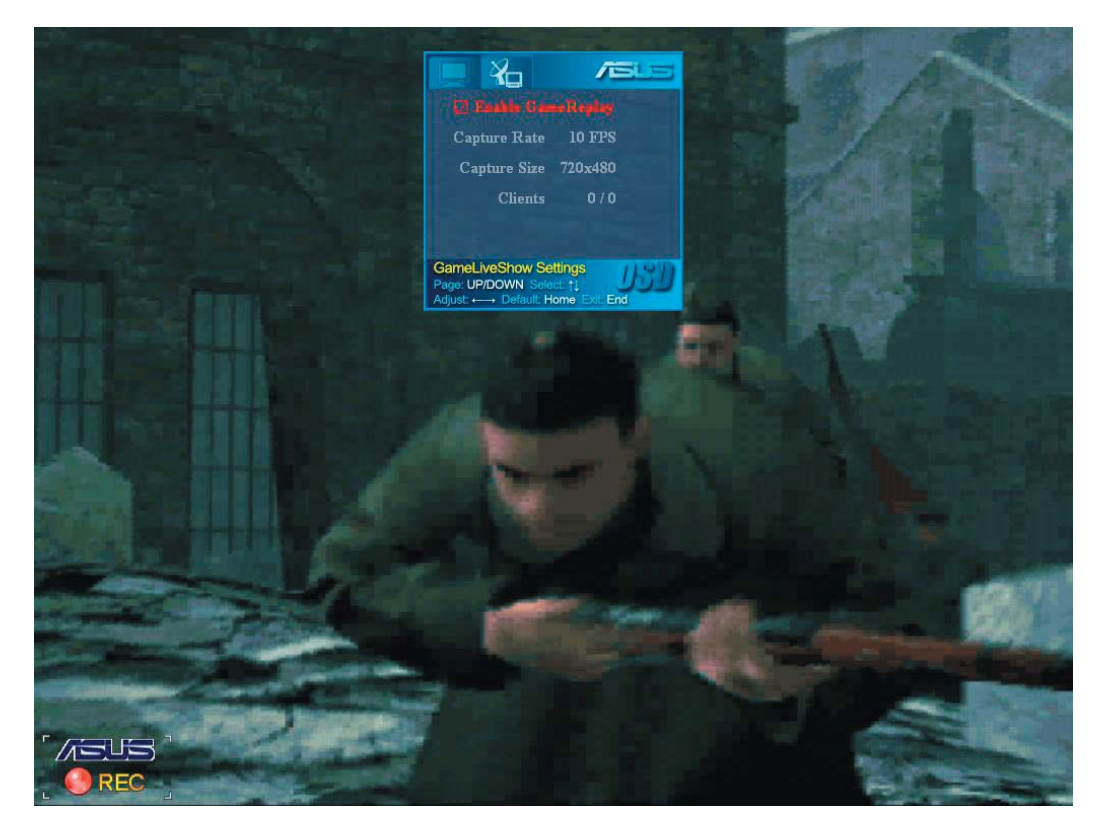

3. Drücken Sie die GameReplay Hotkeys (Strg+Alt+S), um die Aufnahme zu starten oder zu beenden. Während der Aufnahme ist ein blinkender roter Punkt in der linken unteren Ecke Ihres Bildschirms zu sehen.

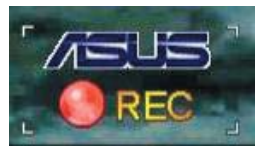

#### 4.2.6 GameLiveShow in OSD aktivieren

Bevor andere Clients Ihre Übertragung mitverfolgen können, müssen Sie OnScreen Display starten und GameLiveShow aktivieren.

So wird GameLiveShow in OSD aktiviert:

- 1. Starten Sie OSD mit den OSD-Hotkeys während eines Vollbild-Spiels.
- 2. Öffnen Sie die GameLiveShow Settings (GameLiveShow-Einstellungen) und klicken Sie das Kästchen "Enable GameLiveShow" (GameLiveShow aktivieren) an.

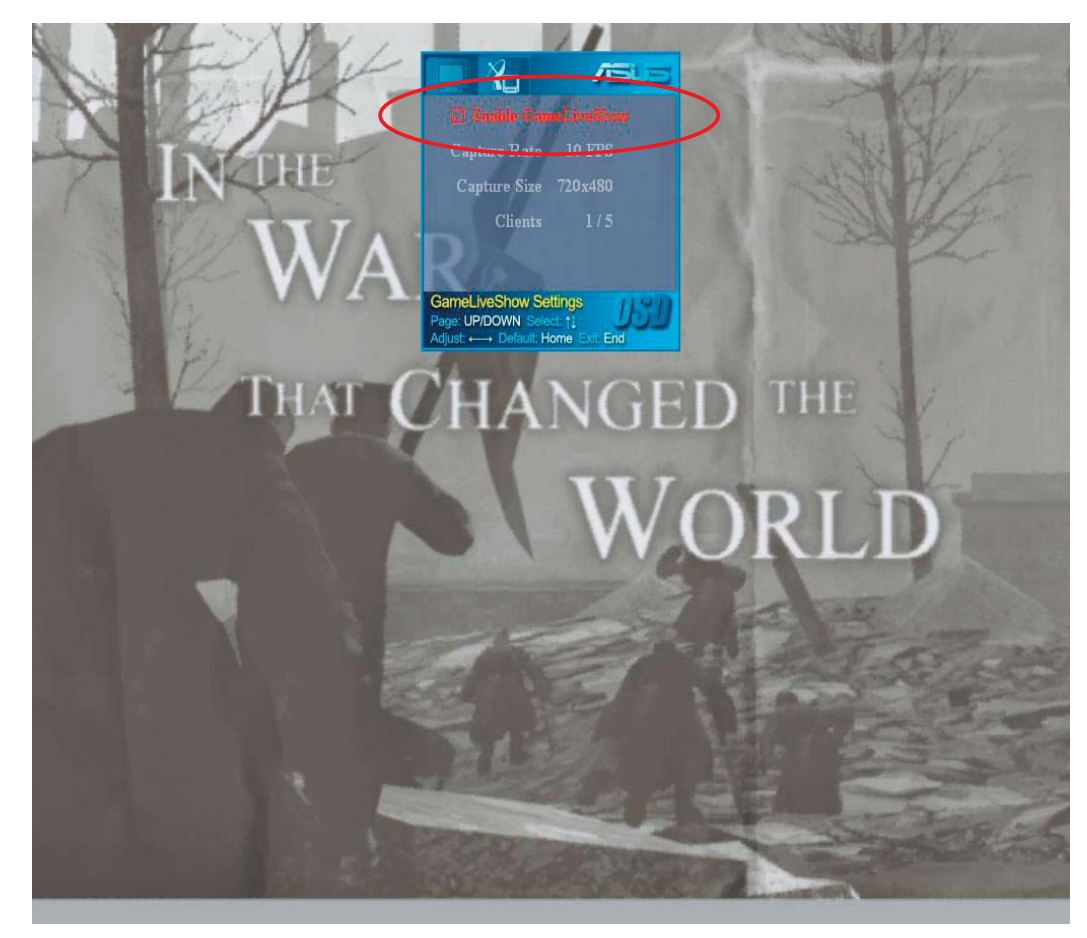

3. Klicken Sie auf <End> (Beenden), um OSD zu verlassen.

#### 4.2.7 Einrichtung von enfernten Clients

Bevor Clients an entfernten Standorten eine GameLiveShow-Übertragung mitverfolgen können, müssen Sie die Sicherheitseinstellungen Ihres Internet Explorers dementsprechend einstellen.

So ändern Sie die Sicherheitseinstellungen Ihres IE-Browsers:

- 1. Starten Sie den Internet Explorer.
- 2. Gehen Sie zu "Tools > Internet Options" (Extras > Internetoptionen).

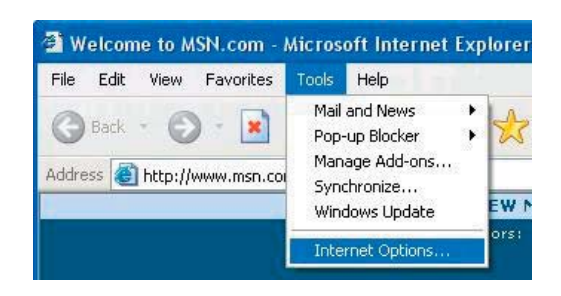

- 3. Wählen Sie "Security" (Sicherheit), und klicken Sie auf das Symbol "Trusted Sites" (Vertrauenswürdige Sites).
- 4. Klicken Sie auf "Sites...", um die Liste Vertrauenswürdiger Internetseiten anzuzeigen.

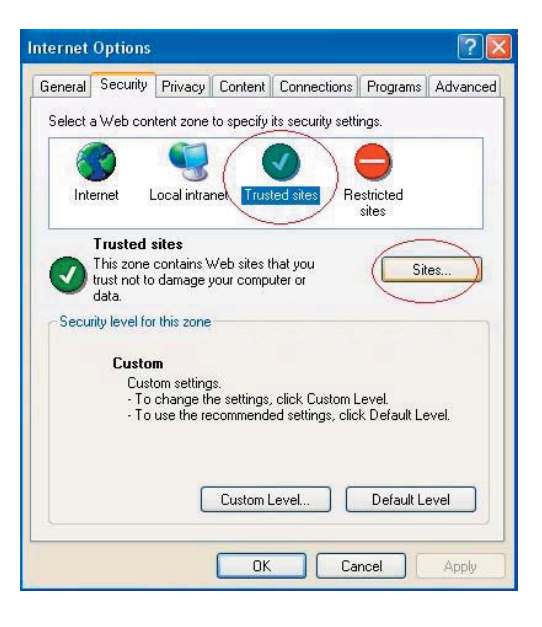

- 5. Geben Sie die Internet Protocol (IP)-Adresse des GameLiveShow Hosts im Textfeld ein und klicken Sie auf "Add" (Hinzufügen).
- 6. Klicken Sie auf OK, um zu Beenden, oder auf "Cancel" (Abbrechen), um die Veränderungen zu verwerfen.

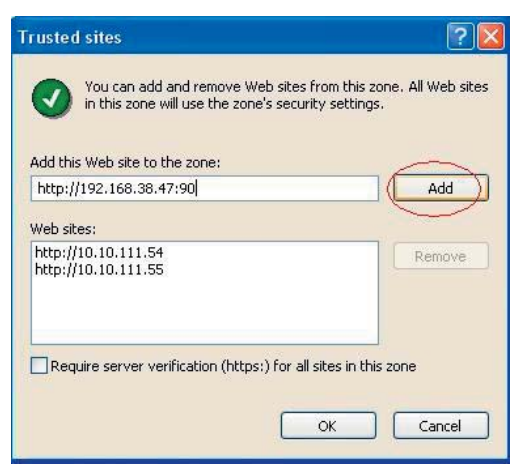

7. Wieder zurück im Sicherheitsfenster klicken Sie bitte auf "Custom Level..." (Stufe anpassen...), um die Sicherheitseinstellungen aufzurufen.

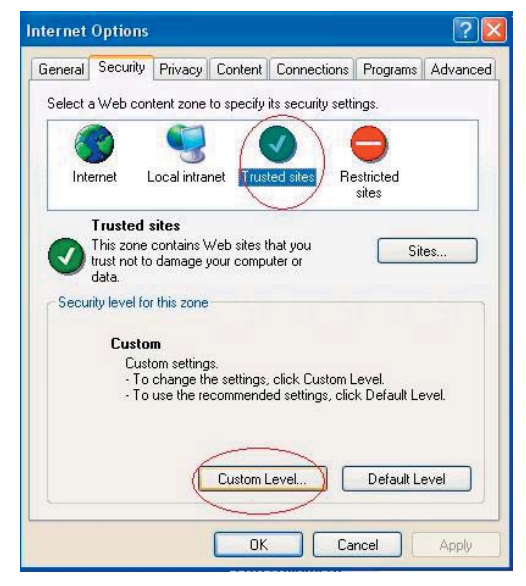

- 8. Aktivieren Sie alle Elemente und klicken Sie auf OK.
- 9. Klicken Sie auf OK, um die Internetoptionen zu verlassen.

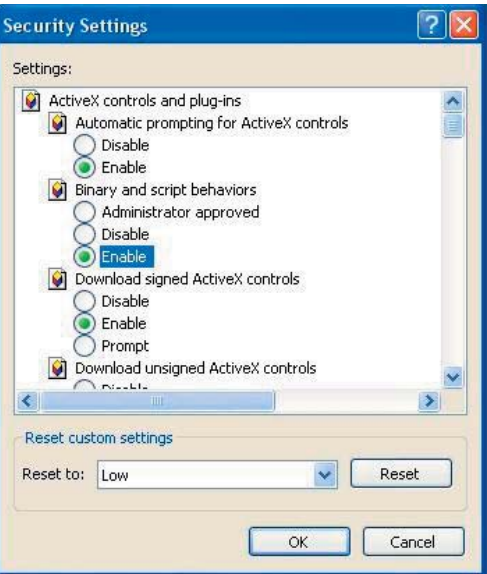

#### 4.2.8 Wiedergabe für einen entfernten Client

Nachdem Sie Ihre IE-Sicherheitseinstellungen konfiguriert haben, kann die GameLiveShow-Übertragung von einem entfernten Client mitverfolgt werden.

So kann die Übertragung von einem entfernten Client angeschaut werden:

1. Geben Sie in der Browser-Adressleiste die IP-Adresse des Computers ein, von dem die GameLiveShow-Übertragung gesendet wird.

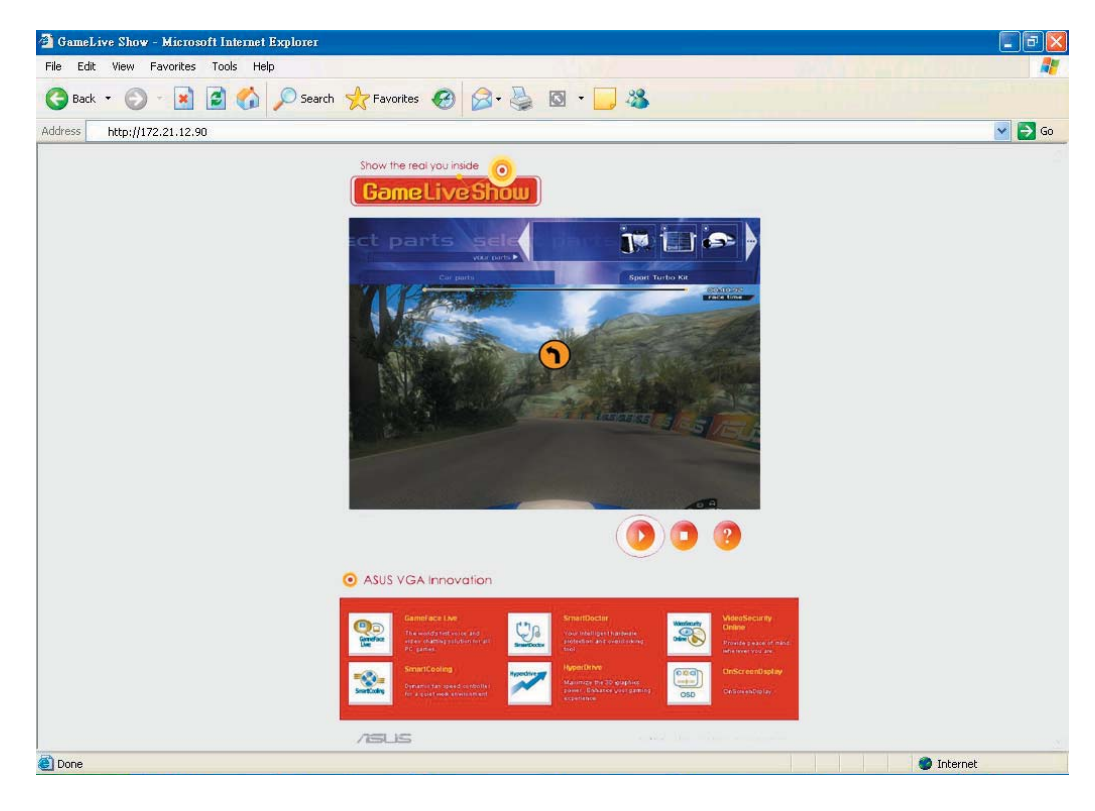

2. Klicken Sie auf den "Play"-Knopf (Solland in die Wiedergabe zu starten.

# **5. ASUS SmartDoctor**

ASUS SmartDoctor überwacht Temperatur, Spannung und Lüfterstatus Ihrer Grafikkarte. Außerdem kann dieses Programm die Temperatur Ihrer Grafikverarbeitungseinheit (GPU) intelligent verringern, und lässt Sie die Takteinstellung der Grafikkarte verändern.

## 5.1 Funktionen

- Überwacht Temperatur, Lüftergeschwindigkeit und Spannung des Grafikchips.
- Macht den Benutzer auf unnormale Hardware-Zustände wie Überhitzung, Lüfterfehlfunktion und zu hohe Spannung aufmerksam.
- Senkt selbsständig die Temperatur des Grafikchips, wenn diese bestimmte Grenzen überschreitet.
- Passt die Lüftergeschwindigkeit automatisch an die GPU-Temperatur an.
- Macht die manuelle Justierung des Grafikchipkerns und Grafikspeichertakts möglich.

## 5.2 ASUS SmartDoctor starten

Das ASUS SmartDoctor-Programm wird automatisch gestartet, sobald Windows geöffnet wird, und vom Computerspeicher aus den Zustand der Grafikkarte überprüft. Um das ASUS SmartDoctor-Menü zu öffnen, doppelklicken Sie auf das SmartDoctor-Symbol **in der Windows Taskleiste.** 

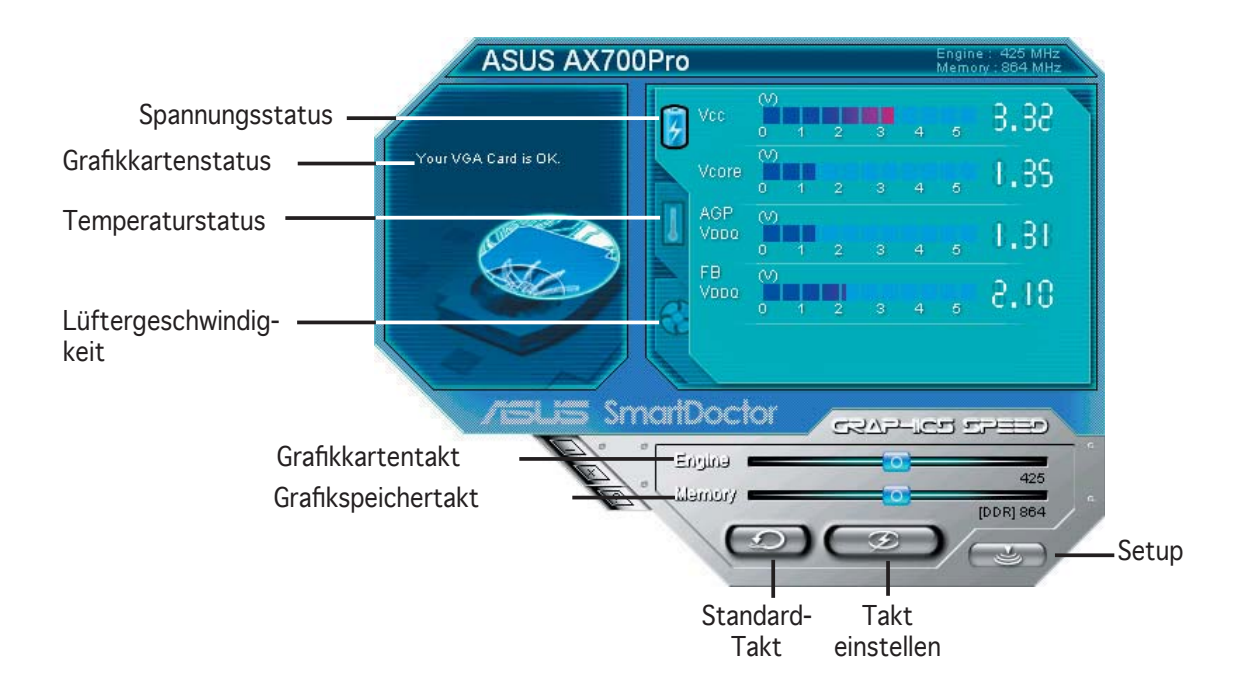

# **6. ASUS SmartDoctor**

Das Programm und seine Funktionen sind einfach zu bedienen.

## 6.1 Spannungsstatus

Klicken Sie auf Voltage status (Spannungsstatus), um den Spannungsstatus Ihrer Grafikkarte anzuzeigen.

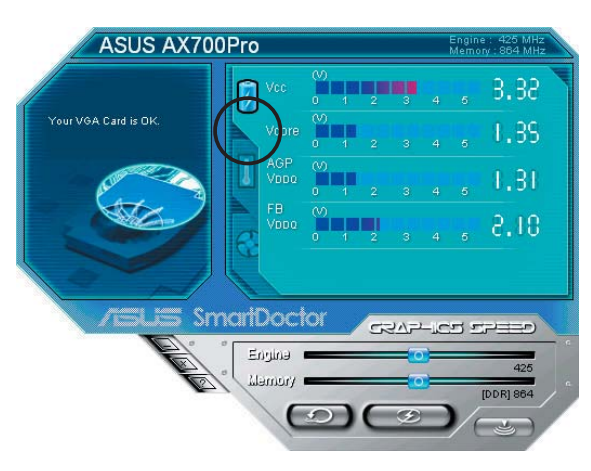

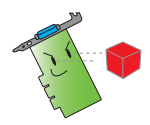

- Die AGP Bus VDDQ-Spannung und AGP Bus 3.3V-Spannung sollten von Ihrem Motherboard stabil gehalten werden, sonst kann Ihr System abstürzen.
- Das FB VDDQ-Spannungselement ist grau unterlegt oder deaktiviert, falls Ihre Grafikkarte die Spannungsüberwachund für dieses Element nicht unterstützt.

## 6.2 Temperaturstatus

Klicken Sie auf Temperature status (Temperaturstatus), um den Temperaturstatus von GPU und RAM Ihrer Grafikkarte anzuzeigen.

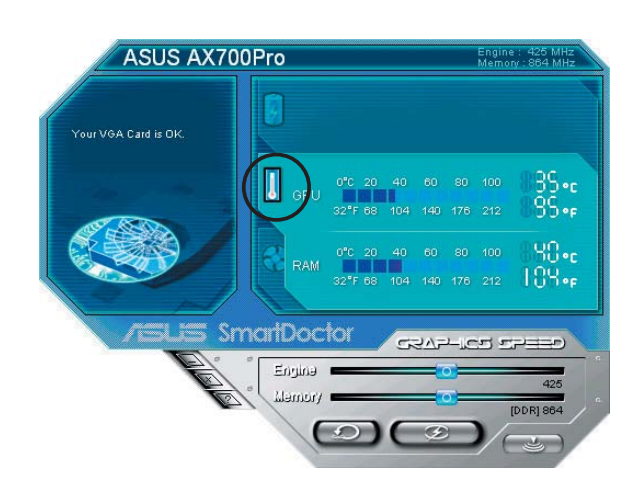

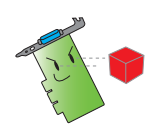

Falls Ihre Grafikkarte RAM-Temperaturüberwachung nicht unterstützt, ist dieses Element grau unterlegt oder deaktiviert.

## 6.3 Lüftergeschwindigkeitsstatus

Klicken Sie auf Fan Speed (Lüftergeschwindigkeit), um die gegenwärtige Lüftergeschwindigkeit Ihrer Grafikkarte anzuzeigen.

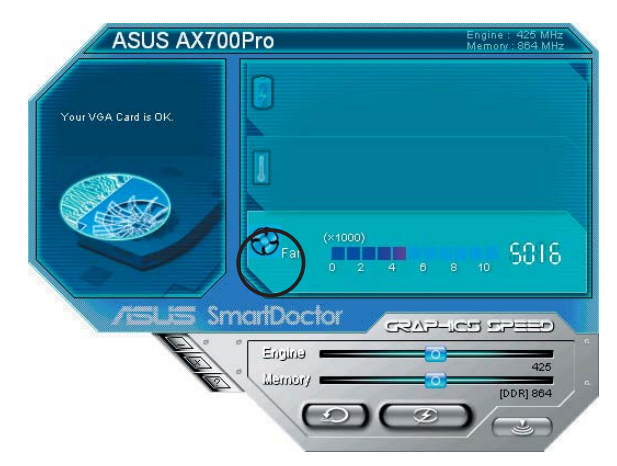

## 6.4 Takteinstellungen von Grafikchip und Grafikspeicher

Sie können die Taktfrequenz von Grafikchip (GPU) und Grafikspeicher manuell einstellen, um die Leistung Ihrer Grafikkarte zu verbessern.

So stellen Sie die Taktfrequenz von Grafikchip und Grafikspeicher ein:

- 1. Bewegen Sie den Motor (Chiptakt)-regler, um die Taktfrequenz des Grafikchips einzustellen.
- 2. Bewegen Sie den Memory (Speichertakt)-regler, um die Taktfrequenz des Grafikspeichers einzustellen.

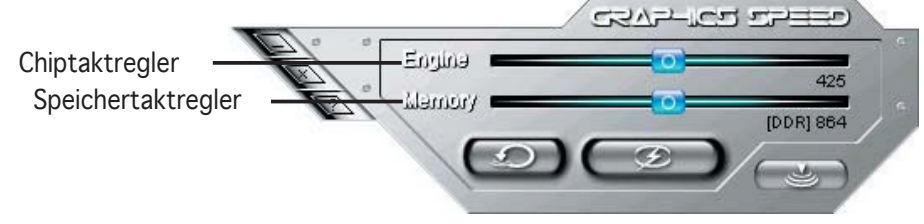

- 3. Klicken Sie auf  $\left( \circledast\right)$ , um die Taktfrequenz festzulegen.
- 4. Daraufhin erscheint eine SmartDoctor-Warnmeldung. Klicken Sie auf OK.

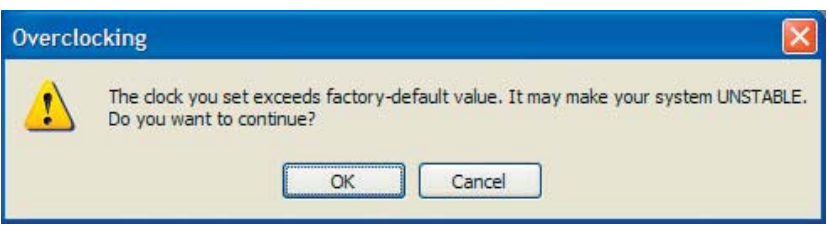

5. Die von Ihnen eingestellte Taktfrequenz erscheint in einer Dialogbox. Klicken Sie auf OK.

## 6.5 Erweiterte Funktionen

Um das SmartDoctor-Setup zu öffnen, klicken Sie auf das **Communisty**-Symbol im SmartDoctor-Menü.

#### 6.5.1 Einstellungen

Um die Einstellungen zu verändern, klicken Sie auf den Settings (Einstellungen)-Registerreiter.

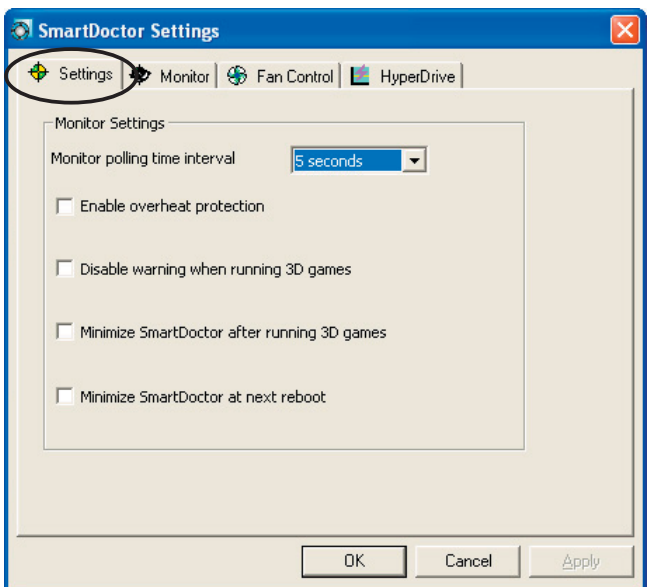

#### *Monitoreinstellungen*

So können Sie die Monitoreinstellungen verändern:

- 1. Klicken Sie auf die Liste, um das Monitor polling time interval (Monitor-Abfrageintervall) festzulegen.
- 2. Klicken Sie die Kästchen an, um die Monitoreinstellungen zu aktivieren oder zu deaktivieren.
- 3. Klicken Sie auf "Apply" (Übernehmen) oder OK, um die Einstellungen zu speichern.

## 6.5.2 Überwachung

Um die Überwachung von Spannung, Temperatur und Lüftergeschwindigkeit einzustellen:

1. Klicken Sie auf den Monitor (Überwachungs)-Registerreiter.

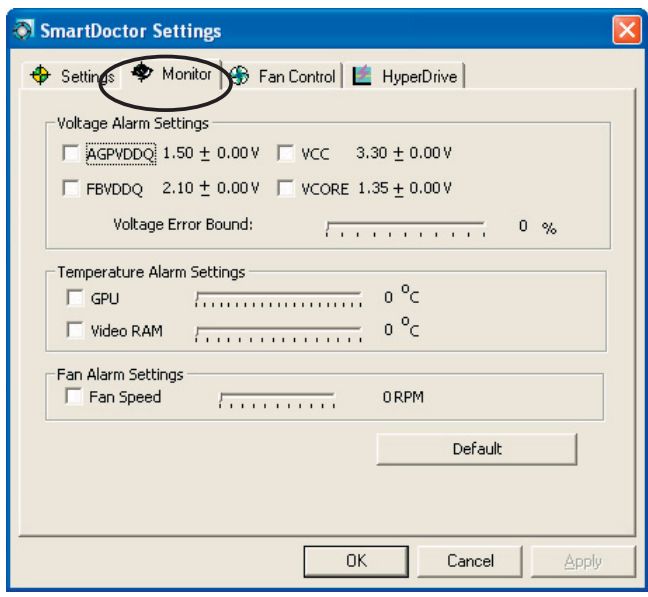

#### *Spannungsalarmeinstellungen*

- Klicken Sie die Kästchen an, um den Alarm für AGPVDDQ-(*für AGP-Karten*) oder PCIE 12V-(*für PCIe-Karten*), VCC-, FBVDDQ- oder VCORE-Spannungen zu aktivieren oder zu deaktivieren.
- Bewegen Sie den Regler, um festzulegen, um wieviel Prozent die Spannung den Grenzwert überschreiten darf.

#### *Temperaturalarmeinstellungen*

- Klicken Sie die Kästchen an, um den Alarm für die GPU- und Video RAM-Temperaturüberschreitung zu aktivieren oder zu deaktivieren.
- Wenn der Alarm aktiviert ist, können Sie den Regler bewegen, um die GPU- oder Video RAM- Alarmtemperatur festzulegen.

#### *Lüfteralarmeinstellungen*

- Klicken Sie die Kästchen an, um den Lüftergeschwindigkeitsalarm zu aktivieren oder zu deaktivieren.
- Wenn der Alarm aktiviert ist, können Sie den Regler bewegen, um die Lüftergeschwindigkeit festzulegen.

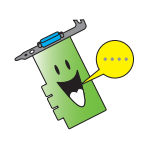

Klicken Sie die Default (Standard)-Schaltfläche, um die optimalen Werte für eine stabile Grafikkartenleistung wiederherzustellen.

2. Klicken Sie "Apply" (Übernehmen), um die Einstellungen wirksam zu machen, oder OK, um die Einstellungen zu speichern und das Fenster zu verlassen. Klicken Sie "Cancel" (Abbrechen), um die Einstellungen zu verwerfen.

## 6.5.3 Lüfterkontrolle

So verändern Sie die Einstellungen der Lüfterkontrolle:

1. Klicken Sie auf den Fan Control (Lüfterkontrolle)-Registerreiter.

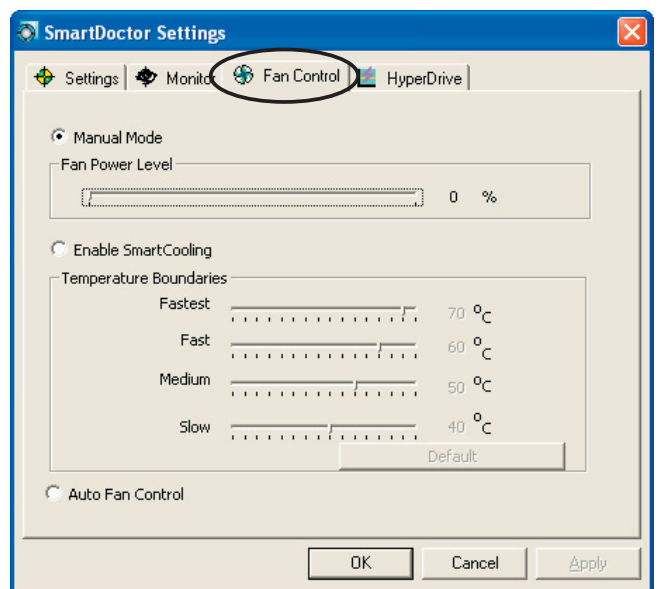

2. Klicken Sie eine Option zur Lüfterkontrolle an. Es stehen drei Optionen zur Auswahl: Manual mode, SmartCooling und Auto Fan Control.

Manual mode (Manuelle Einstellung) - Sie können die Lüftergeschwindigkeit manuell einstellen, indem Sie den Regler der Lüfterleistung bewegen.

Enable Smartcooling (Smartcooling aktivieren) - SmartDoctor passt automatisch die Lüftergeschwindigkeit an die GPU-Temperatur an. Falls diese zum Beispiel auf über 60°C ansteigt, erhöht SmartDoctor die Lüftergeschwindigkeit auf ihr Maximum, um die GPU abzukühlen. Bewegen Sie den Regler, um die Temperatur oder die Lüftergeschwindigkeit zu verändern, oder klicken Sie auf "Default", um die optimalen Einstellungen zu laden.

Auto Fan Control (automatische Lüfterkontrolle) - SmartDoctor stellt die Lüftergeschwindigkeit automatisch ein, um die optimale Leistung Ihrer Grafikkarte zu gewährleisten.

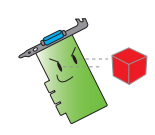

Der Lüfterkontrolle-Registerreiter wird nicht angezeigt, wenn Ihre Grafikkarte die Lüfterkontrollfunktion nicht unterstützt.

4. Klicken Sie "Apply" (Übernehmen), um die Einstellungen wirksam zu machen, oder OK, um die Einstellungen zu speichern und das Fenster zu verlassen. Klicken Sie "Cancel" (Abbrechen), um die Einstellungen zu verwerfen.

## 6.5.4 HyperDrive

So verändern Sie die ASUS HyperDrive-Einstellungen:

1. Klicken Sie auf den HyperDrive-Registerreiter.

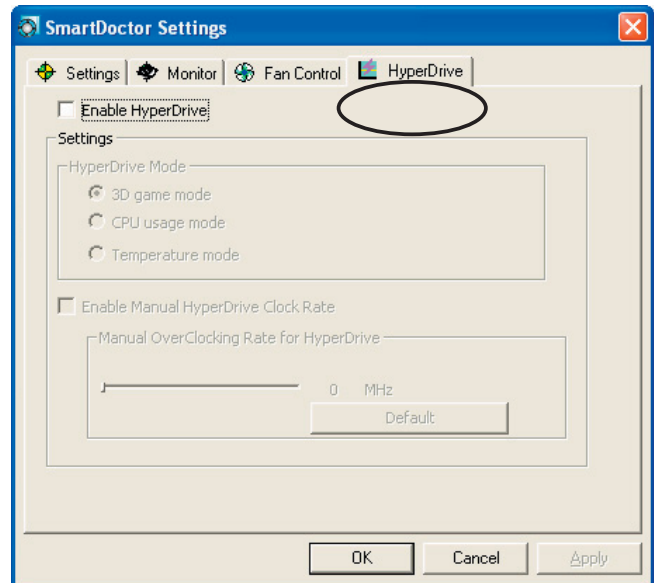

#### *ASUS HyperDrive*

So wird HyperDrive aktiviert:

- 1. Klicken Sie das "Enable HyperDrive" (Hyperdrive aktivieren) -Kästchen an, um die HyperDrive-Funktion zu aktivieren oder zu deaktivieren.
- 2. Wählen Sie mit den Optionsschaltflächen einen HyperDrive-Modus.

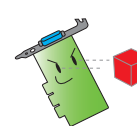

Stellen Sie sicher, dass Sie den ASUS Enhanced-Treiber installiert haben, bevor Sie den HyperDrive 3D-Modus verwenden.

#### *HyperDrive-Modi*

- A. 3D Game mode (3D-Spielmodus) Im 3D Game-Modus stellt ASUS SmartDoctor automatisch die GPU-Taktfrequenz auf den höchstmöglichen Wert ein, wenn 3D-Spiele gespielt werden, um eine bessere 3D-Leistung zu erreichen. Nach Beenden des Spiels wird die GPU-Taktfrequenz wieder auf den normalen Wert zurückgestellt.
- B. CPU usage mode (CPU-Benutzungsmodus) In diesem Modus stellt ASUS SmartDoctor die GPU-Taktfrequenz je nach der Arbeitslast der Zentralverarbeitungseinheit (CPU) ein. ASUS SmartDoctor erhöht die GPU-Taktfrequenz, wenn die CPU beschäftigt ist, und senkt sie, wenn sich der Prozessor im Leerlauf befindet.
- C. GPU Temperature mode (GPU-Temperaturmodus) In diesem Modus stellt ASUS SmartDoctor die GPU-Taktfrequenz je nach der Temperatur ein. Wenn die GPU-Temperatur ansteigt, senkt ASUS SmartDoctor automatisch die GPU-Taktfrequenz, und umgekehrt.
- 3. Wenn HyperDrive aktiviert ist, können Sie die Option Manual Hyperdrive Clock Rate (manuelle Einstellung der HyperDrive Taktfrequenz) aktivieren, und den Regler bewegen, um die Frequenz zu justieren.
- 4. Klicken Sie auf "Default" (Standard), um die optimalen Einstellungen zu laden.

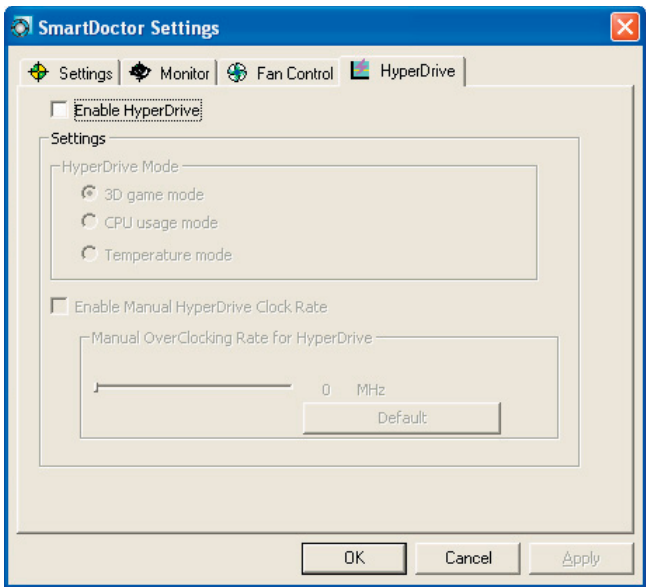

5. Klicken Sie "Apply" (Übernehmen), um die Einstellungen wirksam zu machen, oder OK, um die Einstellungen zu speichern und das Fenster zu verlassen. Klicken Sie "Cancel" (Abbrechen), um die Einstellungen zu verwerfen.

# **7. ASUS VideoSecurity Online**

## 7.1 ASUS VideoSecurity starten

So wird ASUS VideoSecurity gestartet:

Klicken Sie die Start-Schaltfläche in der Windows Taskleiste und gehen Sie dann zu Programme -> ASUS -> ASUS Video Security -> ASUS Video Security, und das folgende Menü wird angezeigt.

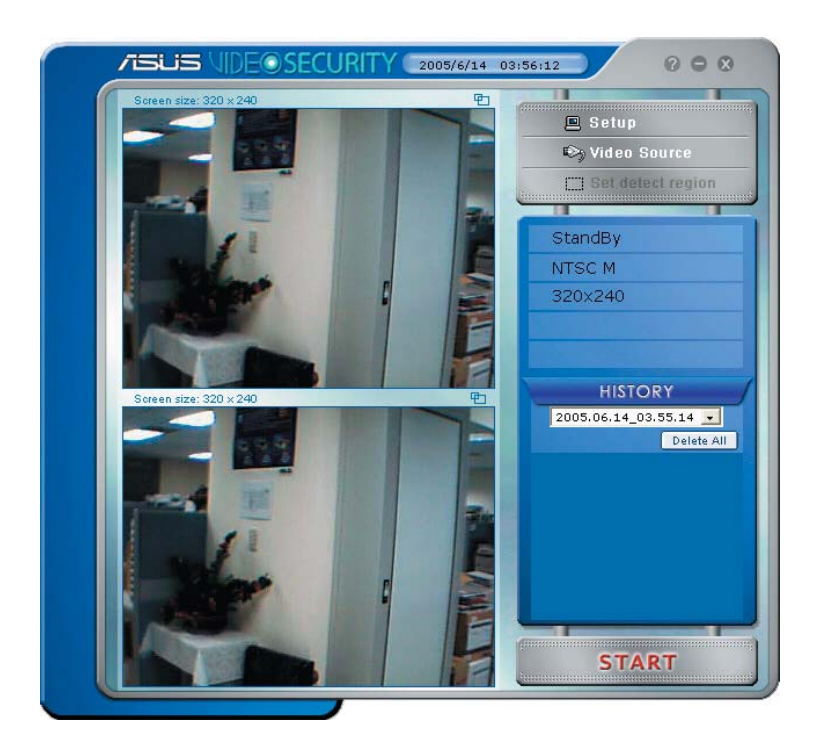

## 7.2 Setup

Um das ASUS VideoSecurity-Setup-Fenster anzuzeigen, klicken Sie

 $\Box$  Setup im ASUS VideoSecurity-Menü.

#### 7.2.1 Haupteinstellungen

In den Haupteinstellungen können Sie die Sensorempfindlichkeit, die Erfassungsintervalle und das Arbeitsverzeichnis einstellen. In diesem Fenster können Sie auch durch Anklicken der Kästchen diverse Funktionen wie Alarm, automatischer Start, Verwendung von mehreren Geräten, und Überwachungsverzögerung aktivieren. Außerdem können Sie in diesem Fenster den Überwachungsbereich und die Fensteransicht festlegen.

Um die Haupteinstellungen zu verändern, klicken Sie auf "Main Setting" (Haupteinstellungen) in der Video Security-Dialogbox. Das folgende Untermenü erscheint:

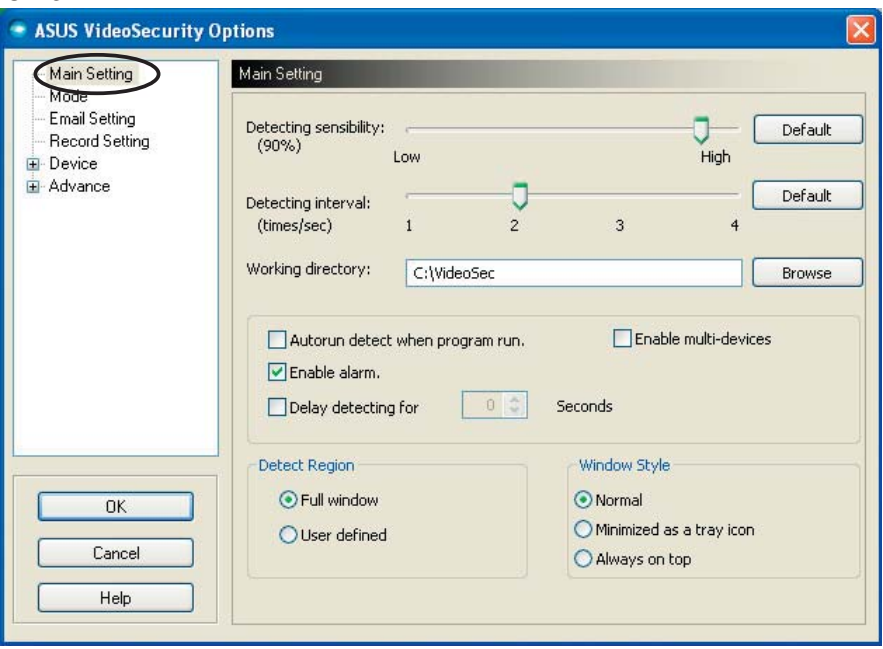

#### Die Empfindlichkeitsparameter verändern

So stellen Sie die Sensorempfindlichkeit ein:

Bewegen Sie den Detecting sensibility-Regler, um die Sensorempfindlichkeit zu verändern. Dieses Element legt die Empfindlichkeit von VideoSecurity auf Umgebungsveränderungen fest.

- ODER -

Klicken Sie "Default" (Standard), um die voreingestellten Werte, basierend auf normale Licht- und Temperaturverhältnisse, wiederherzustellen.

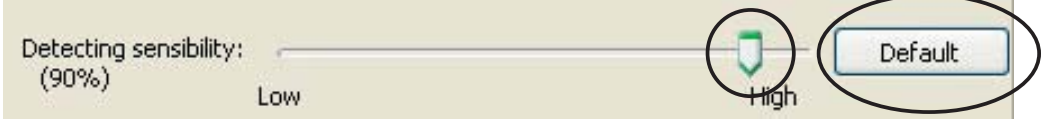

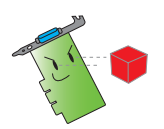

- Temperatur- und Lichtverhältnisse können die Überwachung beeinträchtigen.
- Die Qualität des Geräts, das zur Videoerfassung verwendet wird, wirkt sich auch auf die Empfindlichkeit aus.
- Probieren Sie verschiedene Werte aus, um für diesen Parameter optimale Leistung zu erhalten.

Erfassungsintervall einstellen

So wird das Erfassungsintervall eingestellt: Bewegen Sie den Detecting interval (Erfassungsintervall)-Regler. Für das Intervall (Mal/sek) oder die Abtastungsrate liegen vier Konfigurationsoptionen vor: 1 Mal/sek, 2 Mal/sek, 3 Mal/sek und 4 Mal/sek.

- ODER -

Klicken Sie auf "Default" (Standard), um die empfohlene Abtastungsrate einzustellen.

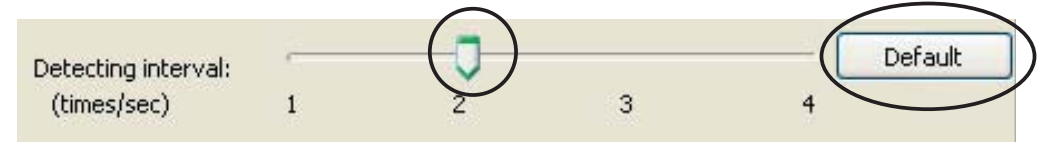

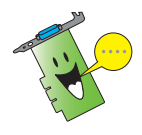

Für eine gründlichere Überwachung sollten Sie eine hohe Abtastungsrate wählen.

Arbeitsverzeichnis festlegen

So legen Sie ein Arbeitsverzeichnis fest:

Geben Sie das Working directory (Arbeitsverzeichnis) in das Textfeld ein, oder klicken Sie auf "Browse" (Suchen), um das Arbeitsverzeichnis auszuwählen und festzulegen.

Das voreingestellte Arbeitsverzeichnis ist C:\VideoSec. Jedes Mal, wenn Sie ASUS VideoSecurity starten, wird ein neuer Ordner erstellt. Der Name des Ordners gibt die Zeit und das Datum des Programmstarts an. Zum Beispiel bedeutet "2005.06.16\_04.20.10", dass ASUS VideoSecurity am 16. Juni 2005 um 4:20:10 Uhr gestartet wurde.

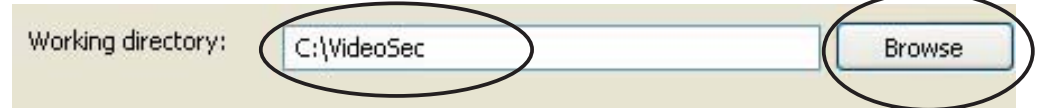

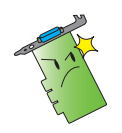

Ändern Sie den Namen des Arbeitsverzeichnisses nicht, wenn ASUS VideoSecurity ausgeführt wird. Dies kann einen Laufzeitfehler verursachen!

Weitere Einstellungen

So aktivieren oder deaktivieren Sie die Funktionen automatischer Start, Alarm, Verwendung von mehreren Geräten, und Überwachungsverzögerung:

Klicken Sie das Kästchen "Autorun detect when program run" (automatischer Start bei Programmstart) an, um den automatischen Start von ASUS VideoSecurity zu aktivieren oder zu deaktivieren. .

Autorun detect when program run.

Klicken Sie das Kästchen "Enable alarm" (Alarm aktivieren) an, um den Alarm zu aktivieren oder zu deaktivieren.

Enable alarm.

Klicken Sie das Kästchen "Enable multi-devices" (Multi-Geräte aktivieren) an, um die Verwendung von mehreren Geräten möglich zu machen.

Enable multi-devices

Klicken Sie das Kästchen "Delay detecting for XXX seconds" (Erkennung für XXX Sek verzögern) an, um die Verzögerung bei der Bewegungserkennung zu aktivieren. Geben Sie die Dauer der Verzögerung ein (in Sekunden).

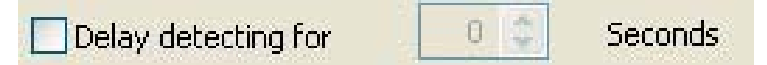

Überwachungsbereich einstellen

Um den Überwachungsbereich einzustellen, klicken Sie eine Option an.

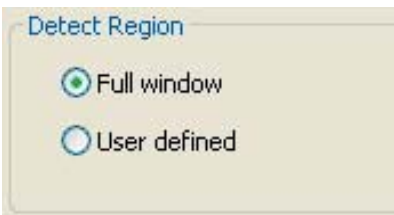

Fensteransicht einstellen

Um die Fensteransicht einzustellen, klicken Sie eine Option an.

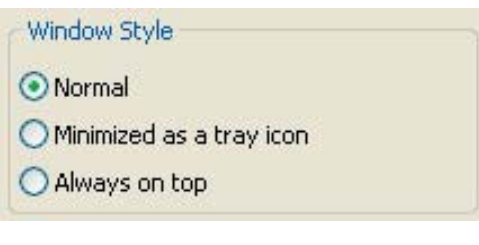

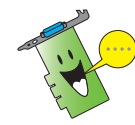

Vergessen Sie zuletzt nicht, auf OK zu klicken.

#### 7.2.2 Modus

Hier können Sie die Überwachungs- und Verfolgungsmethoden einstellen. Um die Moduseinstellungen zu verändern, klicken Sie auf "Mode" (Modus) in der Video Security-Dialogbox. Das folgende Untermenü erscheint:

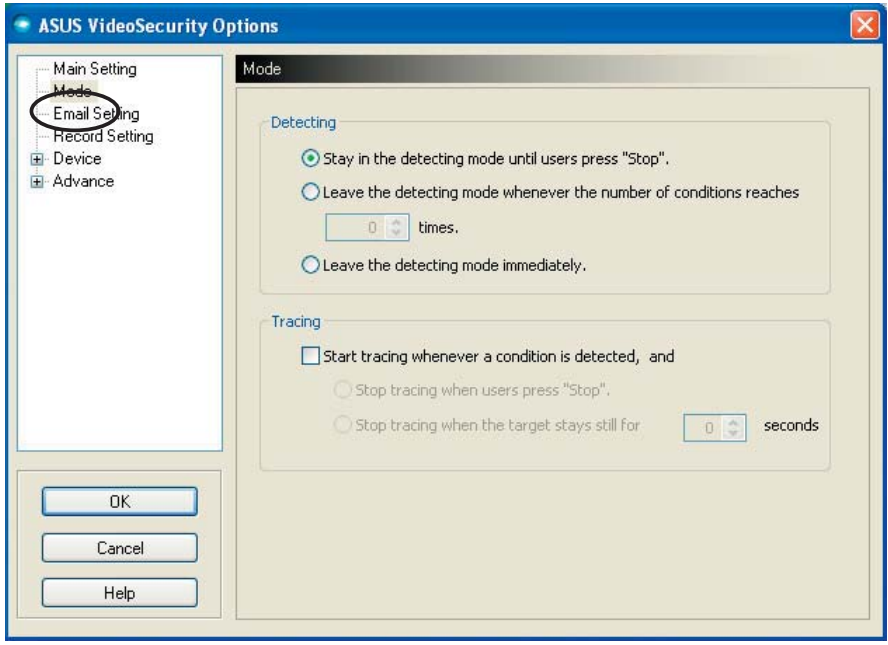

Überwachungsmodus einstellen

So wird der Überwachungsmodus eingestellt:

Klicken Sie die gewünschte Option an. Die folgenden Konfigurationsoptionen stehen zur Verfügung:

- Stay in the detecting mode until users press "Stop" (Im Überwachungsmodus bleiben, bis "Stop" gedrückt wird) - wenn ein Ereignis erfasst wird, überwacht VideoSecurity den Bereich weiter, bis Sie die "Stop"-Schaltfläche im Hauptmenü anklicken.
- Leave the detecting mode whenever the number of conditions reaches n times (Überwachungsmodus verlassen, wenn die Anzahl der Ereignisse n erreicht wird) - hier können Sie die Anzahl der Ereignisse **n** festlegen, bevor VideoSecurity die Überwachung eines Bereiches beendet. Um **n** festzulegen, geben Sie die gewünschte Zahl in das Textfeld ein oder benutzen Sie die Pfeiltasten.
- Leave the detecting mode immediately (Überwachungsmodus sofort verlassen) - VideoSecurity beendet die Überwachung sofort, wenn ein Ereignis erfasst wird.

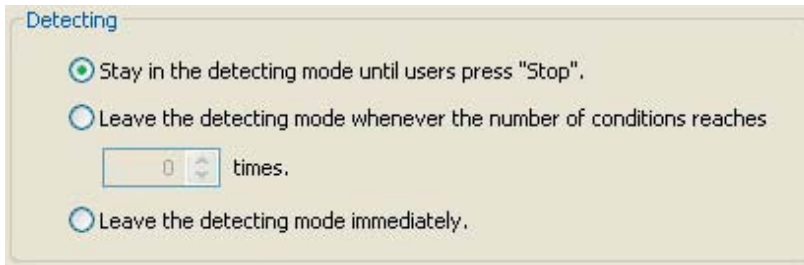

Verfolgungsmethode festlegen

So legen Sie eine Verfolgungsmethode fest:

Klicken Sie das Kästchen "Start tracing whenever a condition is detected" (Verfolgung starten, wenn ein Ereignis erfasst wird) an. Die folgenden Verfolgungsmethoden stehen bei Erfassung eines Ereignisses zur Verfügung:

- Stop tracing when user's press "Stop" (Verfolgung beenden, wenn "Stop" gedrückt wird) - beendet die Verfolgung, wenn die "Stop"-Schaltfläche im Hauptmenü angeklickt wird.
- Stop tracing when the target stays still for x seconds (Verfolgung beenden, wenn Ziel sich für x Sek nicht bewegt) - beendet automatisch die Verfolgung, wenn sich im Überwachungsbereich für **x** Sekunden nichts bewegt. Um **x**, einzustellen, geben Sie die gewünschte Zahl in das Textfeld ein oder benutzen Sie die Pfeiltasten.

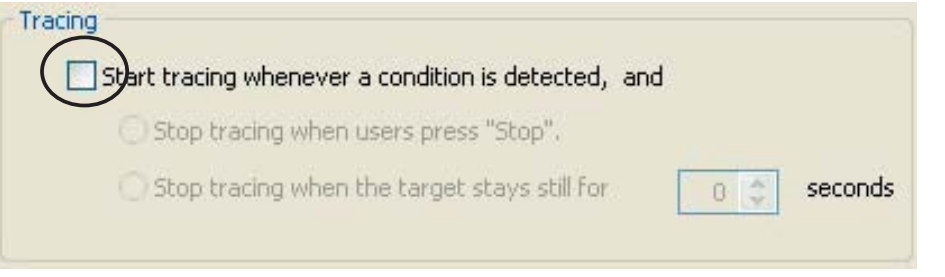

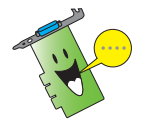

Vergessen Sie zuletzt nicht, auf OK zu klicken.

#### 7.2.3 Emaileinstellungen

Hier können Sie die eMail-Parameter für eine Nachricht, die über den eMail-Alarm verschickt wird, einstellen. Um die eMail-Einstellungen zu verändern, klicken Sie auf "Email Setting" (eMail-Einstellungen) in der Video Security-Dialogbox. Das folgende Untermenü erscheint:

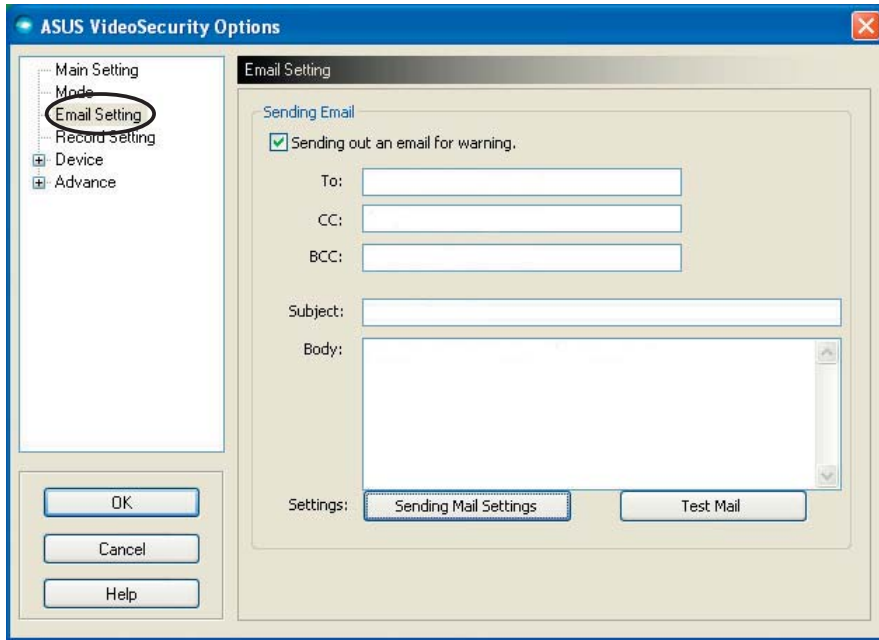

eMail-Warnfunktion verwenden

So verwenden Sie die eMail-Warnfunktion:

1. Klicken Sie das Kästchen "Enable alarm" (Alarm aktivieren) in den Haupteinstellungen (Details hierzu siehe Seite 38).

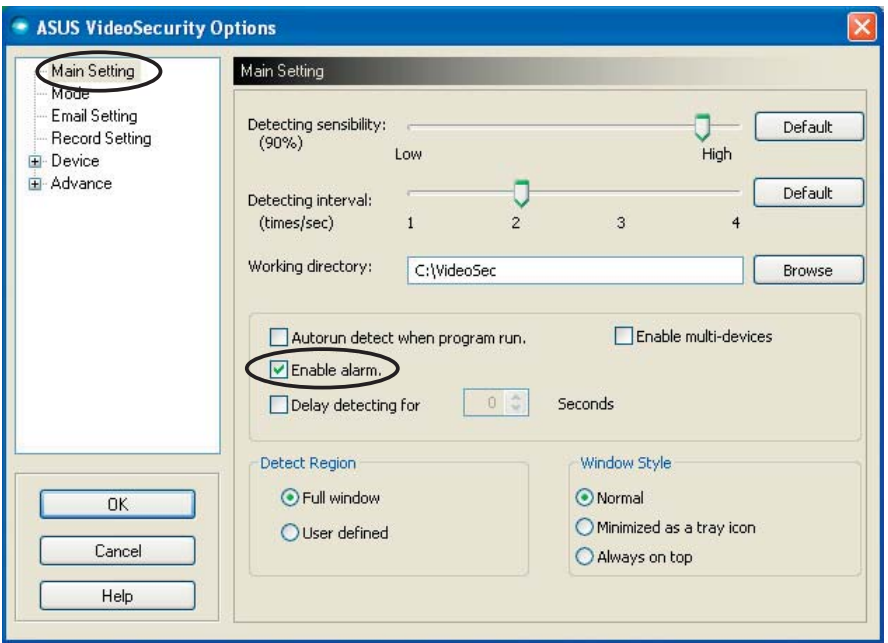

- 2. Klicken Sie das Email Setting (eMail-Einstellungen)-Element in der Setup-Dialogbox an, und klicken Sie dann auf "Send out an email as warning" (eMail als Warnnachricht verschicken).
- 3. Geben Sie die eMail-Adresse(n) des(/der) Empfänger ein, sowie den Betreff und Text ein:
	- To (An) Geben Sie hier die eMail-Adresse desjenigen ein, der eine Nachricht beim Erfassen von Bewegung im Überwachungsbereich ein.
	- CC geben Sie hier die eMail-Adresse desjenigen ein, der eine Kopie der Nachricht erhalten soll.
	- BCC geben Sie hier die eMail-Adresse desienigen ein, der eine Kopie der Nachricht erhalten soll, ohne den Hauptadressaten davon in Kenntnis zu setzen.
	- Subject (Betreff) Betreff der eMail.
	- Body (Textfeld) Inhalt der Nachricht an den Adressaten.

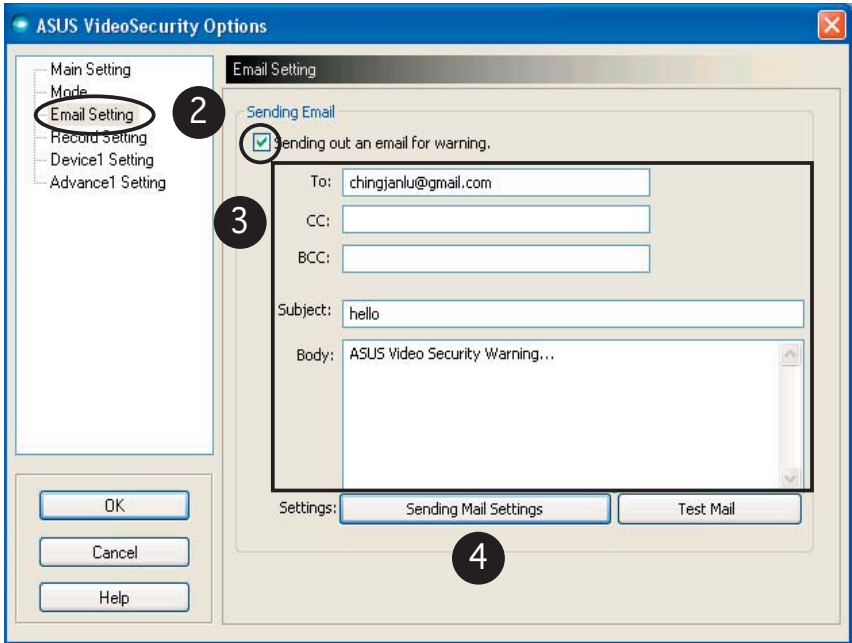

4. Klicken Sie auf "Sending Mail Settings" (eMail-Versand-Einstellungen), um die eMail-Einstellungen zu verändern. Das folgende Fenster erscheint:

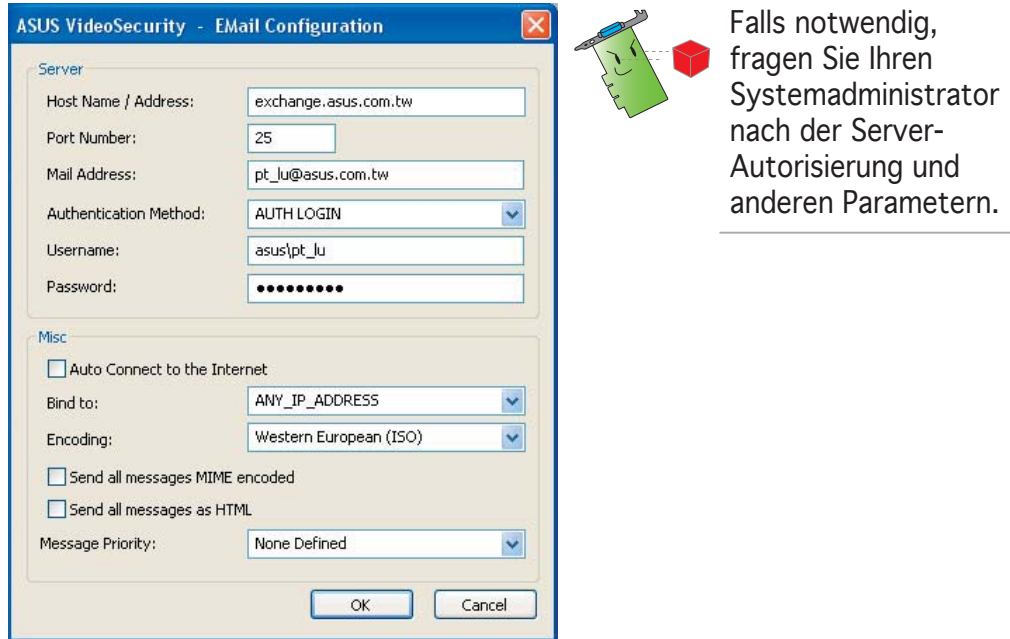

#### 4.1 Server

Enthält die Parameter und Protokolle, die zur Verschickung Ihrer eMail nötig sind. Geben Sie den Host-Namen/Adresse, die Portnummer, eMail-Adresse, Authentifizierungsmethode, den Benutzernamen, und das Passwort ein:

Host Name/Address (Hostname/-Adresse) - bezieht sich auf die Simple Mail Transfer Protocol (SMTP) Serveradresse, die benutzt wird, um eMail über das Internet zu verschicken. Beispiel: exchange. companyname.com oder 149.112.144.153.

Port Number (Portnummer) - die Nummer, welche den von einem entfernten Computer verlangten Verbindungstyp identifiziert. Der Standardwert liegt bei 25.

Mail Address (eMail-Adresse) - die eMail-Adresse des Senders.

Authentication method (Authentifizierungsmethode) - bezieht sich auf die Autentifizierungsmethode Ihres Servers, wenn Ihr Benutzername und Ihr Passwort abgefragt wird.

Username (Benutzername) - der Benutzername Ihres eMailkontos.

Password (Passwort) - geheime Anreihung von Zahlen und Buchstaben, die zum Zugriff auf ein Computersystem erforderlich ist, in diesem Fall zum Verschicken und Empfangen von eMails.

#### 4.2 Misc

Die Misc-Gruppe enthält verschiedene Parameter und Server-Einstellungen:

Auto Connect to the Internet (Automatische Verbindung mit dem Internet) - falls aktiviert, überprüft diese Funktion, ob eine Verbindung zum Internet besteht. Falls keine Verbindung zwischen Ihrer IP und dem Ziel-eMail-Server hergestellt werden kann, wählt das Programm automatisch noch einmal. Klicken Sie das Kästchen an, um diese Funktion zu aktivieren oder zu deaktivieren.

Bind to (Binden an) - wählt Ihre IP, um Sie mit dem Internet zu verbinden. Klicken Sie die Liste, um eine IP auszuwählen.

Encoding (Kodierung) - legt die Kodierungsmethode für den Zeichensatz der eMail fest. Klicken Sie die Liste, um eine Kodierungsmethode auszuwählen.

Send All messages MIME encoded (alle eMails MIME-kodiert verschicken) - unterstützt die Verwendung von Multipurpose Internet Mail Extensions (MIME)-Zeichensätzen. Klicken Sie das Kästchen an, um diese Funktion zu aktivieren oder zu deaktivieren.

Send All messages as HTML (alle eMails HTML-kodiert verschicken) - erlaubt Ihnen, alle Nachrichten im HTML-Format zu verschicken. Klicken Sie das Kästchen an, um diese Funktion zu aktivieren oder zu deaktivieren.

Message Priority (Nachrichtenpriorität) - stellt den Wichtigkeitsgrad der eMail-Nachricht ein. Klicken Sie das Kästchen an, um diese Funktion zu aktivieren oder zu deaktivieren.

- 5. Klicken Sie auf OK, um die Einstellungen zu speichern, oder auf "Cancel" (Abbrechen), um sie zu verwerfen.
- 6. Klicken Sie auf "Test Mail" (Test-eMail), um Ihre eMail-Einstellungen zu testen.
- 7. Wenn Sie fertig sind, klicken Sie auf OK, um die Einstellungen zu speichern und das Menü zu verlassen.

#### 7.2.4 Aufnahmeeinstellungen

Hier können Sie die Dauer der Aufnahme, wenn ein Ereignis festgestellt wird, festlegen. Klicken Sie auf "Record Settings" (Aufnahmeeinstellungen), um die Aufnahmeeinstellungen zu verändern. Das folgende Untermenü erscheint:

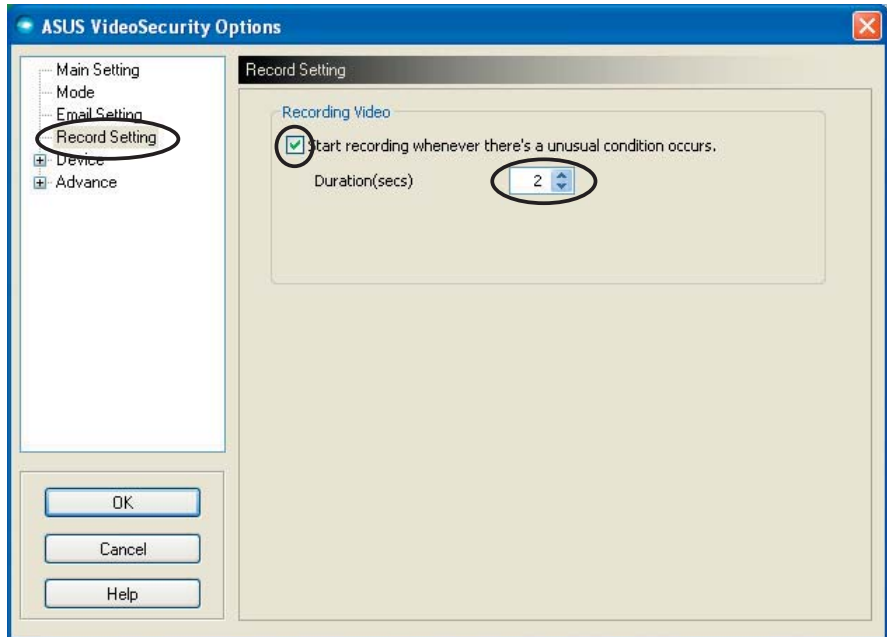

So werden die Aufnahmeeinstellungen festgelegt:

- 1. Klicken Sie das Kästchen an, um "Start recording whenever there's an unusual condition occurs" (Aufnahme starten, sobald ein Ereignis eintritt) zu aktivieren.
- 2. Sobald die Funktion aktiviert ist, können Sie die gewünschte Aufnahmedauer in Sekunden im Textfeld oder mit Hilfe der Pfeiltasten eingeben.
- 3. Klicken Sie auf OK, um die Einstellungen zu speichern, und das Fenster zu schließen.

#### 7.2.5 Geräte

Hier können Sie die Videoaufnahmegeräte und Farbeinstellungen festlegen. Um ein Videoaufnahmegerät auszuwählen oder die Farbeinstellungen Festzulegen, klicken Sie auf "Device Setting" (Geräteeinstellungen). Das folgende Untermenü erscheint:

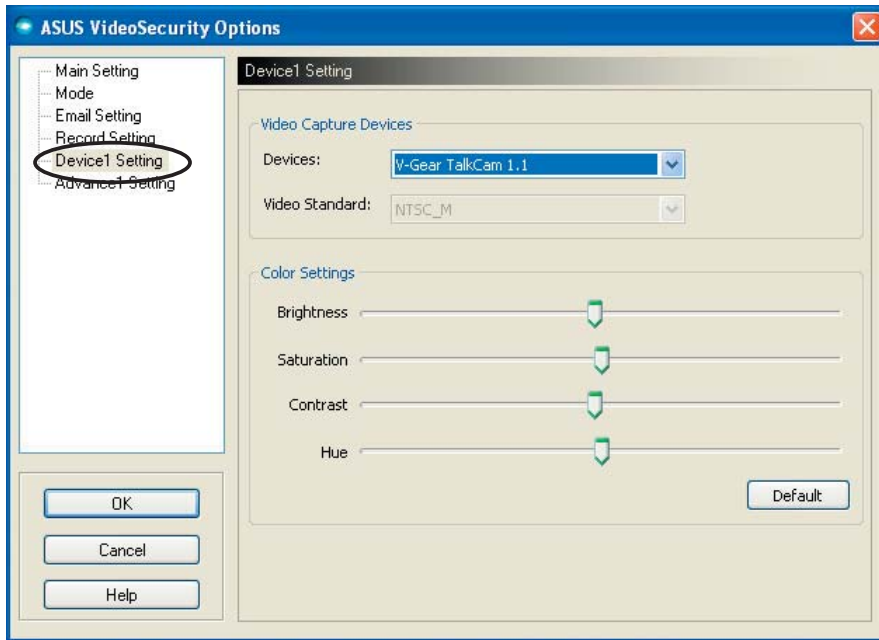

Aufnahmegerät einstellen

So stellen Sie das Aufnahmegerät ein:

- 1. Wählen Sie ein Videoaufnahmegerät aus der Liste Devices (Geräte) aus.
- 2. Wählen Sie den Video Standard (Videostandard) Ihrer Region aus der Liste aus.

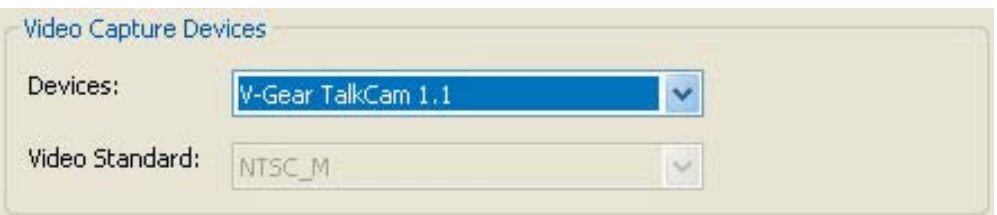

3. Bewegen Sie den Regler, um Helligkeit, Farbsättigung, Kontrast und Farbton zu verändern.

- ODER -

Klicken Sie auf "Default" (Standard), um die empfohlenen Standardwerte zu laden.

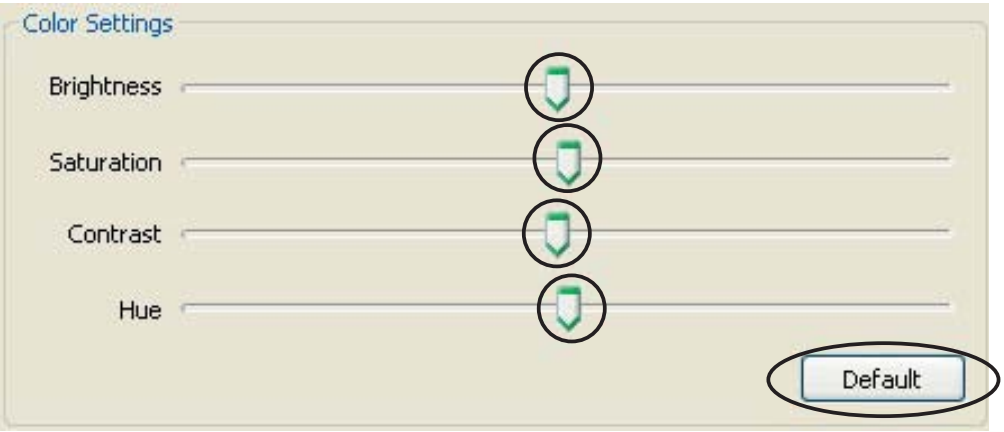

4. Klicken Sie auf OK, um die Einstellungen zu speichern, und das Fenster zu schließen.

#### 7.2.6 Erweiterte Einstellungen

Hier werden die erweiterten HTTP-Einstellungen und -Parameter festgelegt. Klicken Sie hierzu im Setup-Menü auf "Advanced Setting" (Erweiterte Einstellungen).

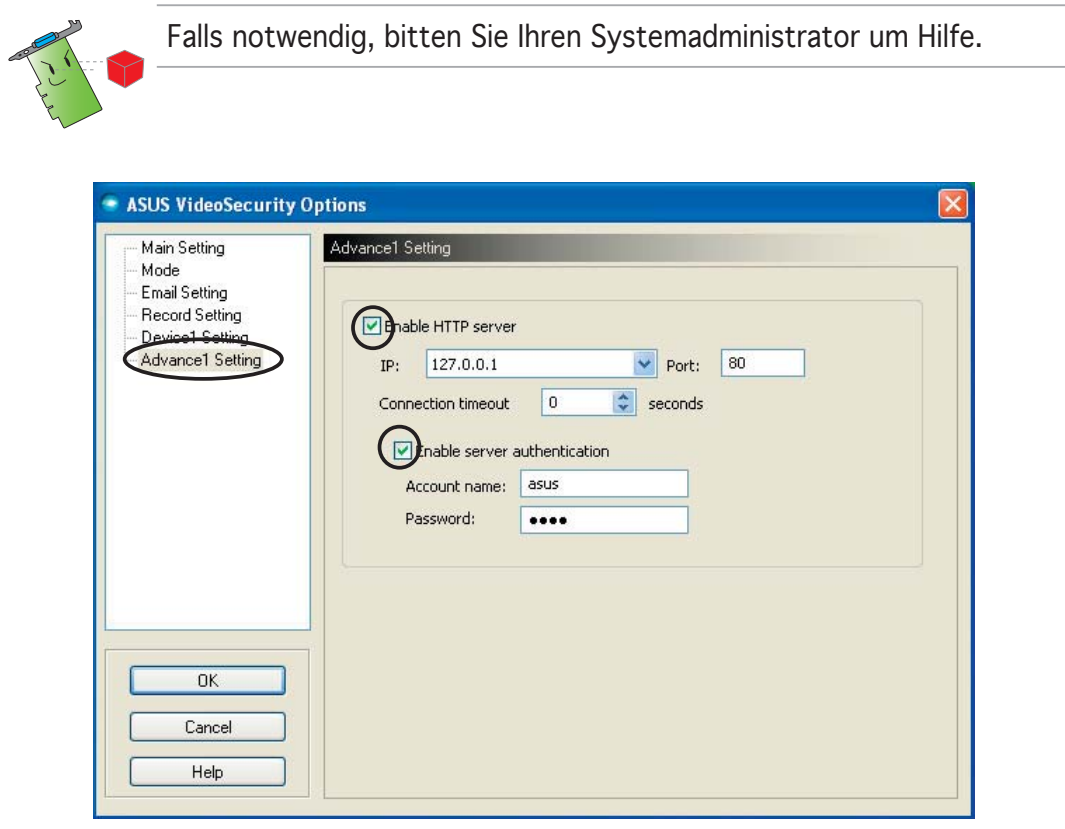

HTTP-Server festlegen

So aktivieren Sie den HTTP-Server und legen seine Parameter fest:

- 1. Klicken Sie das Kästchen "Enable HTTP Server" (HTTP-Server aktivieren) an.
- 2. Sobald diese Option aktiviert ist, geben Sie Ihre Internet Protocol (IP)- Adresse, Port und Zeitüberschreitung der Verbindung (in Sekunden) ein. Beschreibungen hierzu finden Sie auf Seite 43.
- 3. Klicken Sie das Kästchen "Enabled server authentication" (Server-Authentifizierung aktivieren) an.
- 4. Sobald diese Option aktiviert ist, geben Sie Ihren Benutzernamen und Ihr Passwort ein.
- 5. Klicken Sie auf OK, um die Einstellungen zu speichern, und das Fenster zu schließen.

## 7.3 Videoquelle

Die Liste mit Videoquellen zeigt alle verfügbaren Videogeräte in Ihrem System an. Falls verfügbar, können Sie zwischen verschiedenen Videoquellen wählen.

#### 7.3.1 Videoquelleneinstellungen

So stellen Sie die Videoquelle ein:

- 1. Klicken Sie im VideoSecurity auf "Video Source" (Videoquelle).
- 2. Wählen Sie eine Videoquelle aus der Liste verfügbarer Videoquellen aus. Der gewählte Videoquellenausgang wird daraufhin im oberen Bildschirm angezeigt.

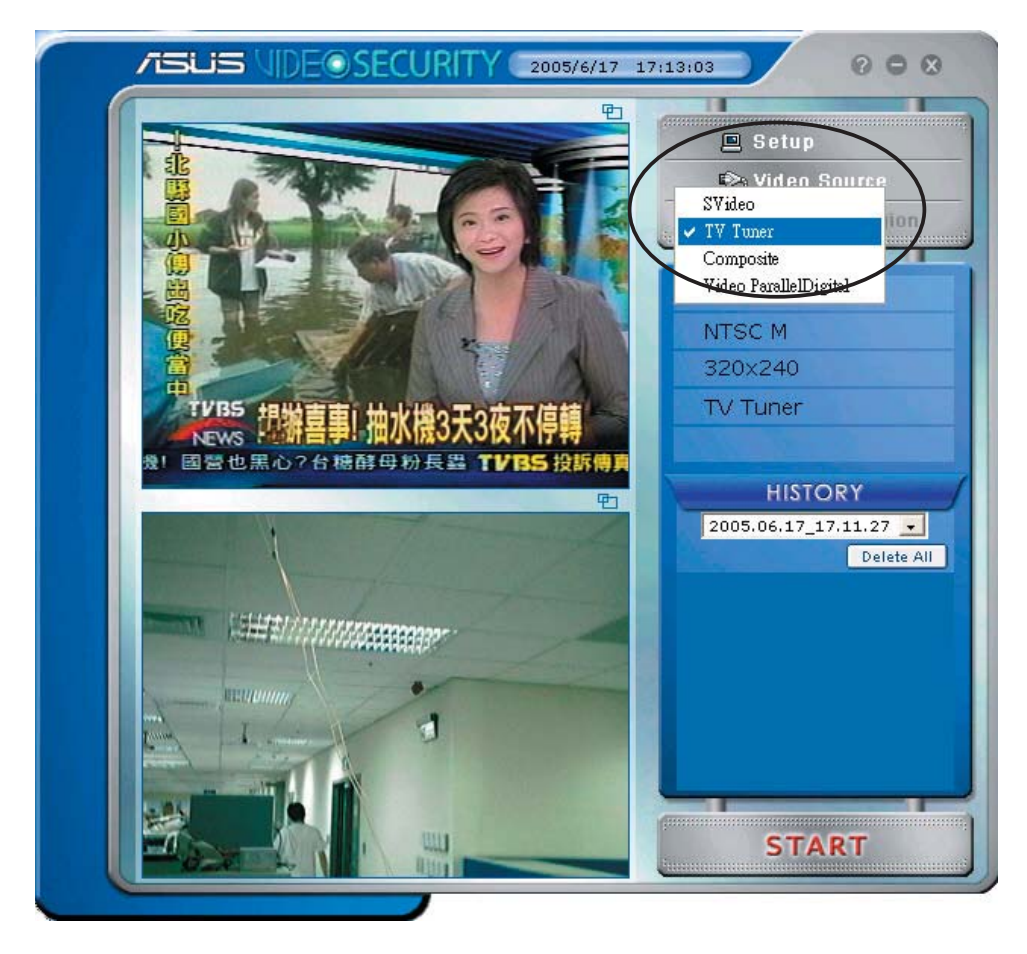

## 7.4 Erfassungsbereich festlegen

Der Erfassungsbereich ist ein vom Benutzer festgelegter Bereich, der von VideoSecurity auf Veränderungen überwacht wird.

Um die Eigenschaften des Erfassungsbereiches einzustellen, klicken Sie im VideoSecurity-Hauptmenü auf "Set detect region" (Erfassungsbereich festlegen). Das folgende Fenster erscheint.

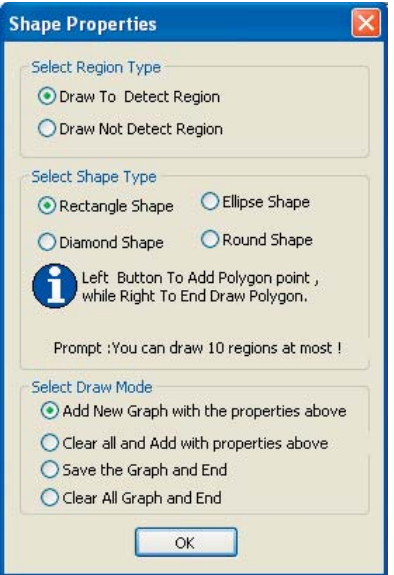

So wird der Überwachungsbereich festgelegt:

1. Wählen Sie unter "Main Setting" (Haupteinstellungen) die Option "User Defined" (Benutzerdefiniert) unter "Detect Region" (Erfassungsbereich) an.

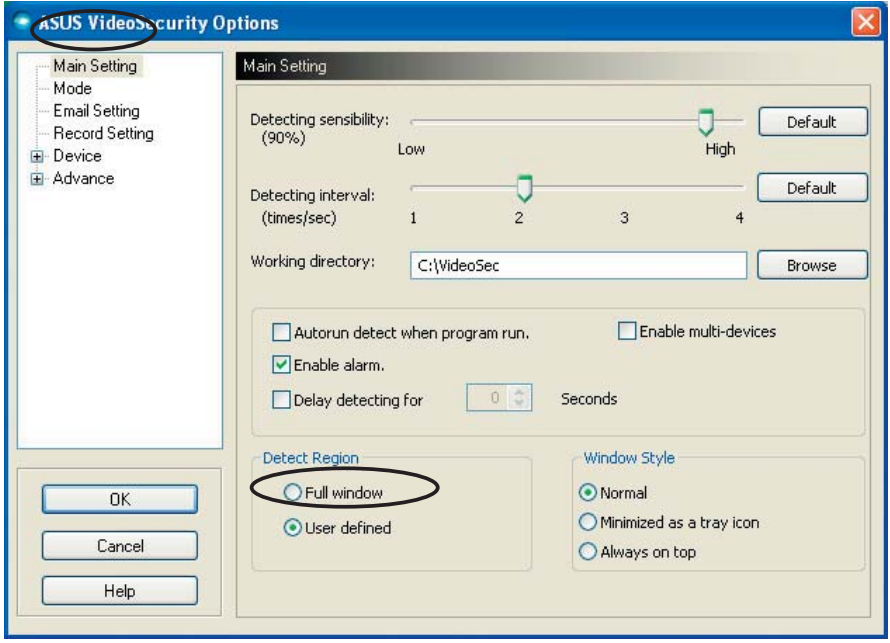

- 2. Klicken Sie im VideoSecurity Hauptmenü auf "Set detect region" (Überwachungsbereich festlegen), um die Dialogbox mit den Formeigenschaften aufzurufen.
- 3. Wählen Sie den Bereichstyp aus.

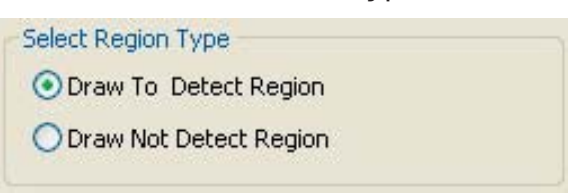

4. Wählen Sie die Form aus.

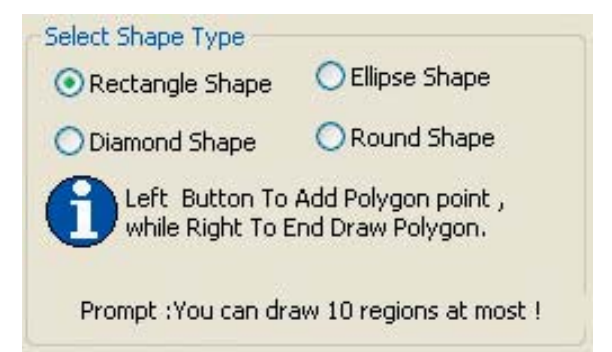

5. Wählen Sie den Zeichenmodus aus.

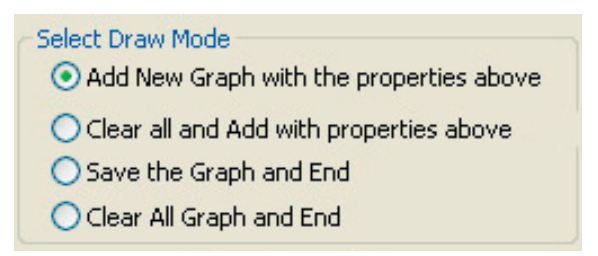

6. Klicken Sie auf OK, um die Einstellungen wirksam zu machen.

7. Klicken und ziehen Sie die Maus über einen Bereich, der überwacht werden soll.

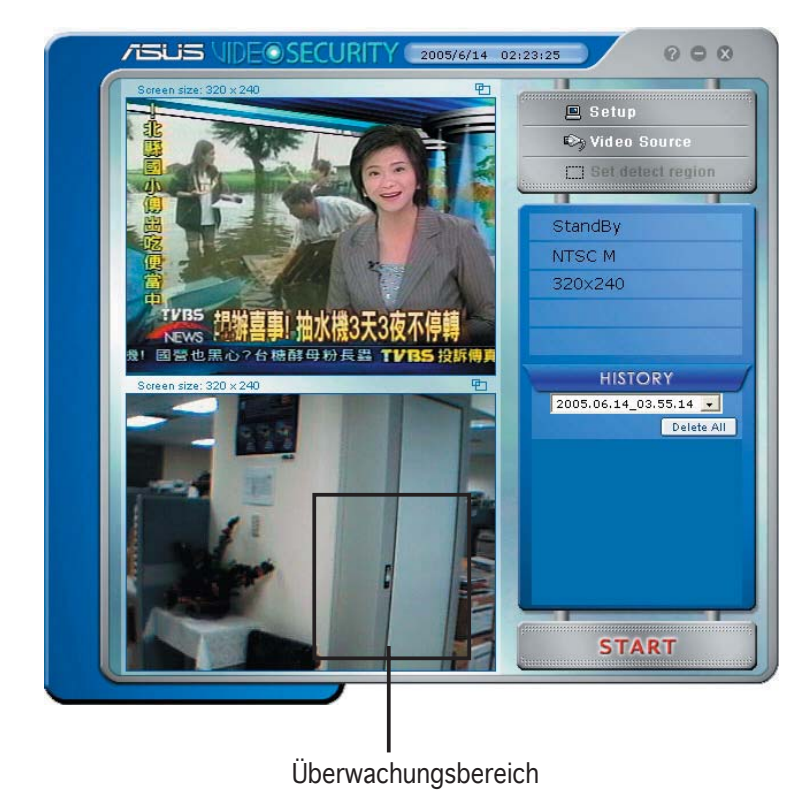

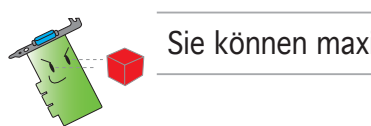

Sie können maximal zehn (10) Überwachungsbereiche einzeichnen.

8. Klicken Sie auf **START**, um mit der Überwachung zu beginnen.

#### *Verlauf*

Enthält eine Liste der aufgezeichneten Ereignisse im Überwachungsbereich. Dies ist die Verlauf-Sektion im Hauptmenü:

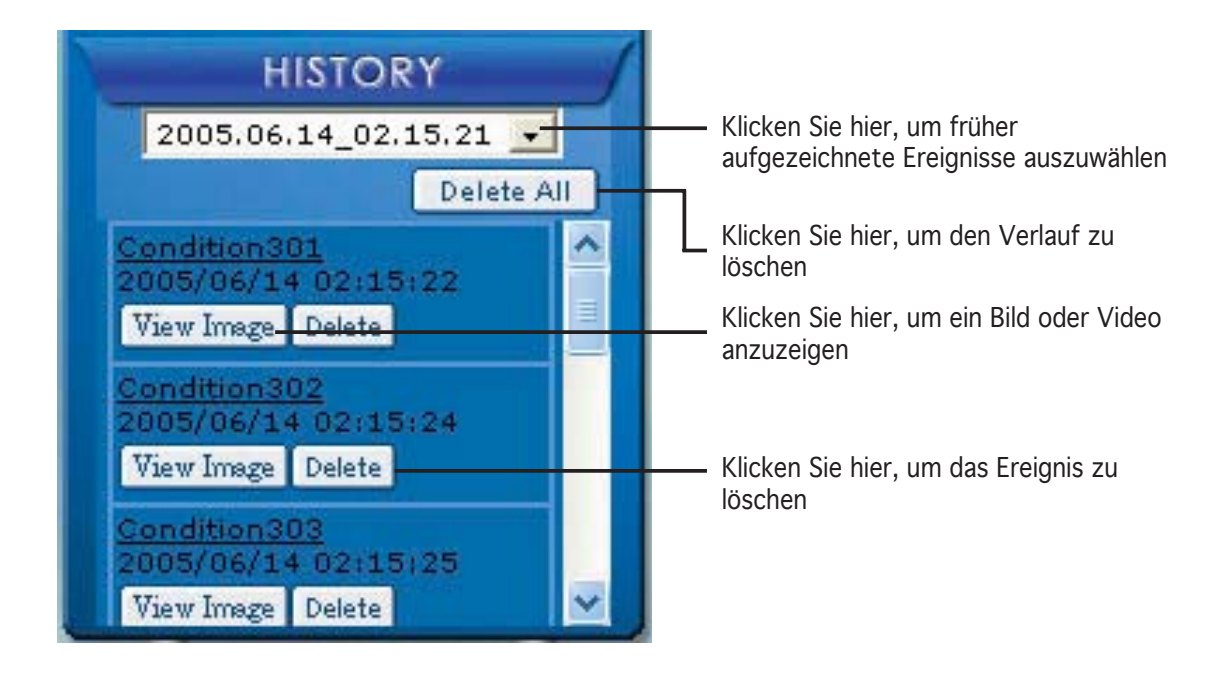

1. Um andere aufgezeichnete Ereignisse auszuwählen, klicken Sie die Liste mit Datum und Zeitpunkt der Aufnahme.

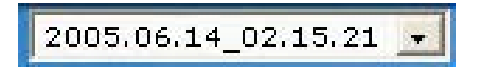

- 2. Um ein in einem anderen Ordner gespeichertes Ereignis zu löschen, wählen Sie den Ordner aus der Liste und klicken Sie auf **Delete All**
- 3. Um ein Bild oder Video anzuzeigen, klicken Sie auf die Schaltfläche **Wiew Image hinter einem Ereignis auf der Liste.**
- 4. Um ein Ereignis zu löschen, klicken Sie auf Delete

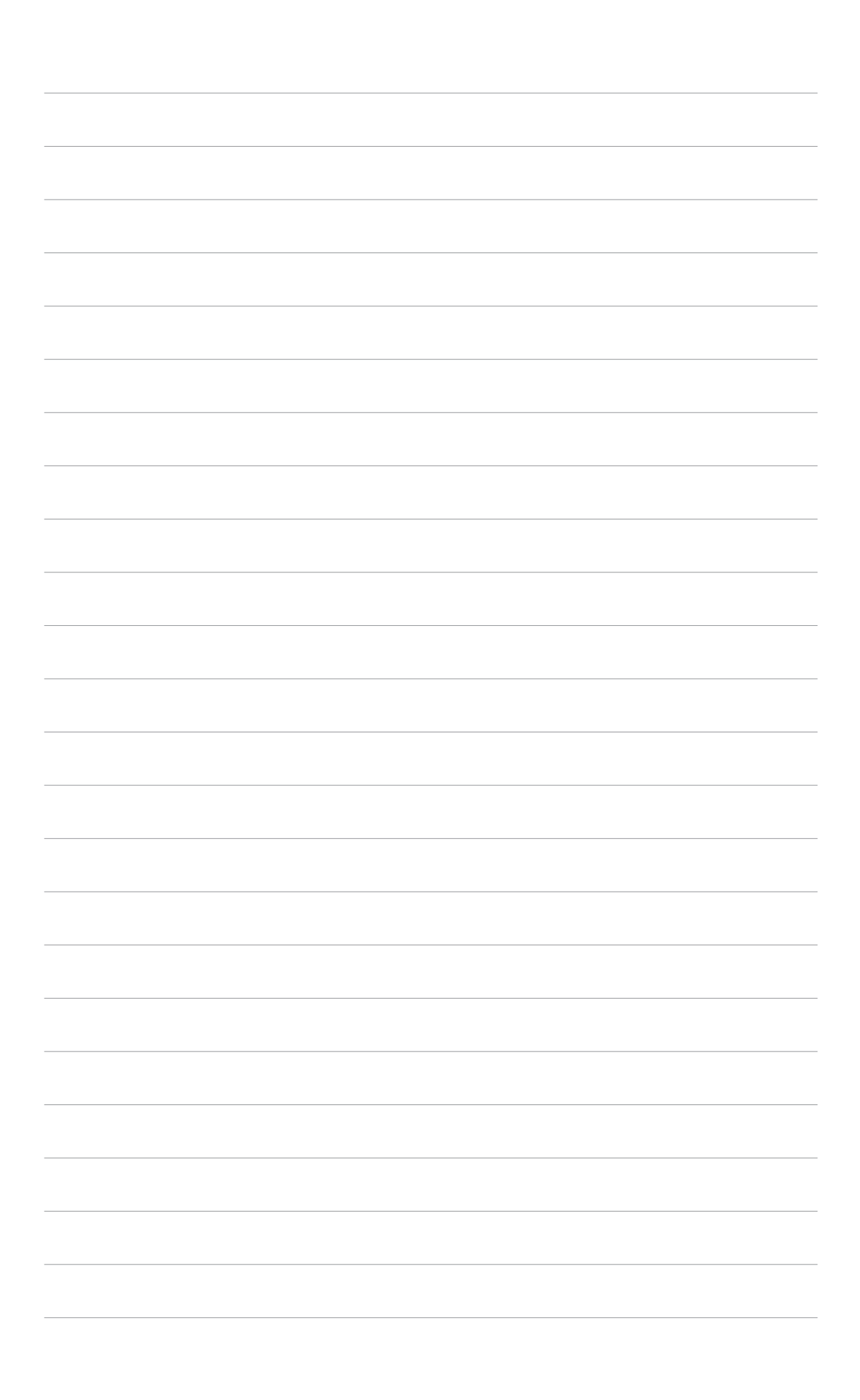